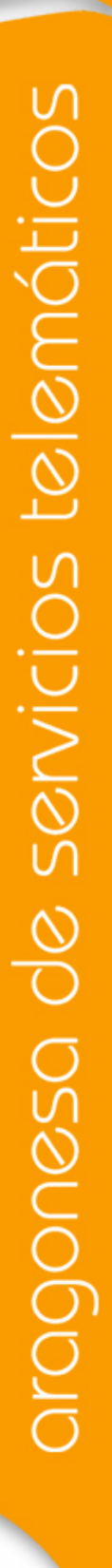

### **Entidades**

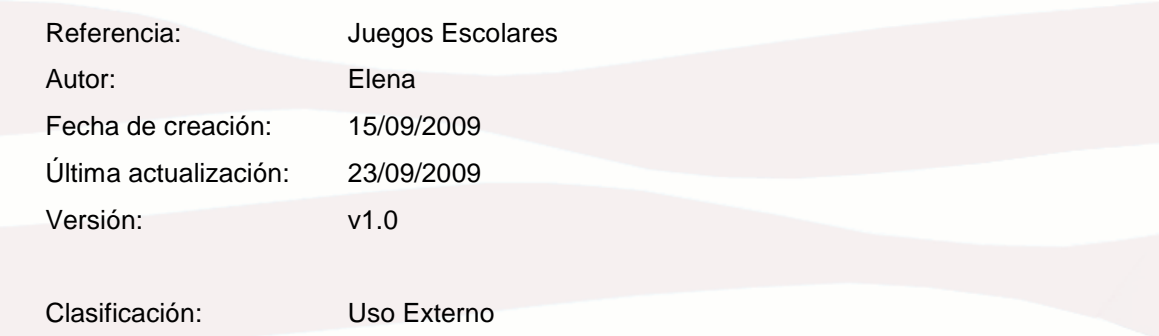

Comentarios (opcional)

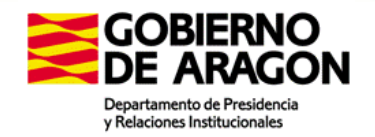

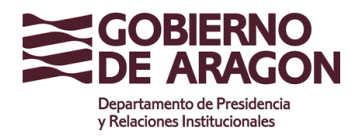

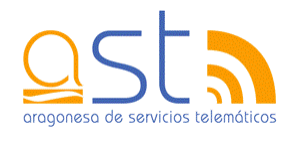

## **Control del documento**

### **Registro de cambios**

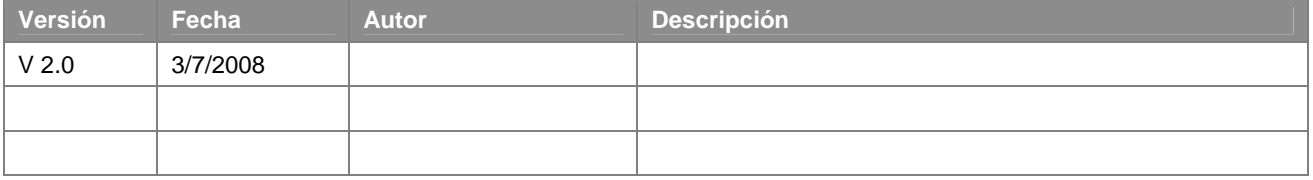

#### **Revisores**

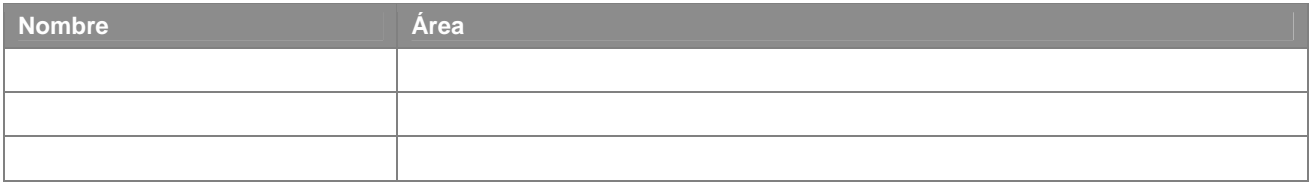

### **Lista de distribución**

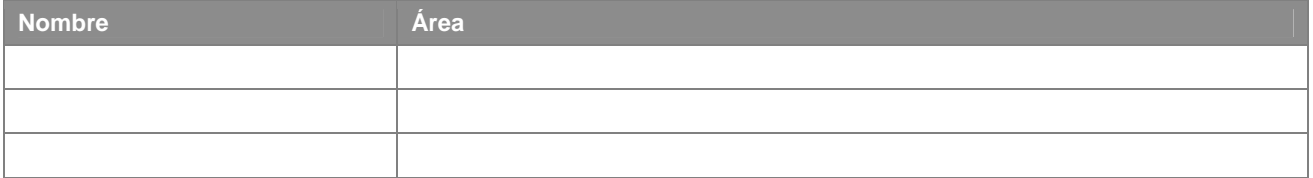

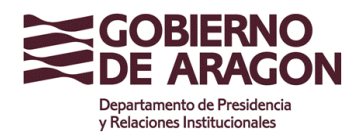

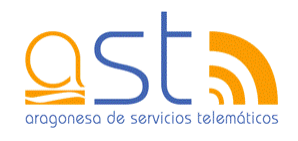

## **Contenido**

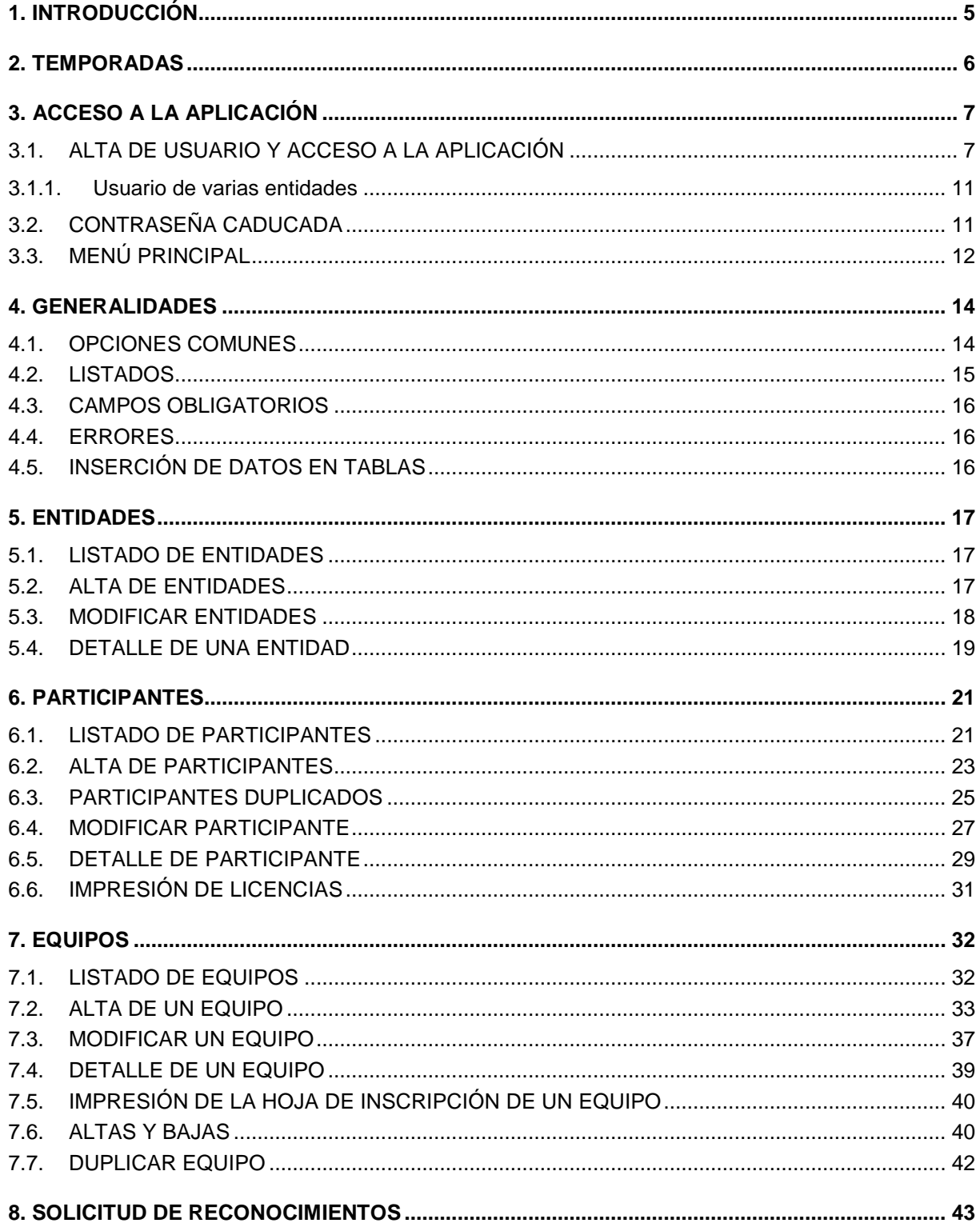

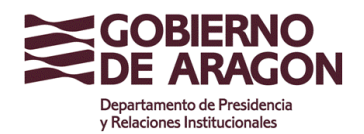

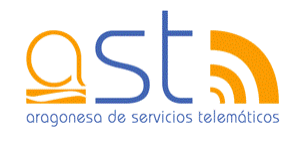

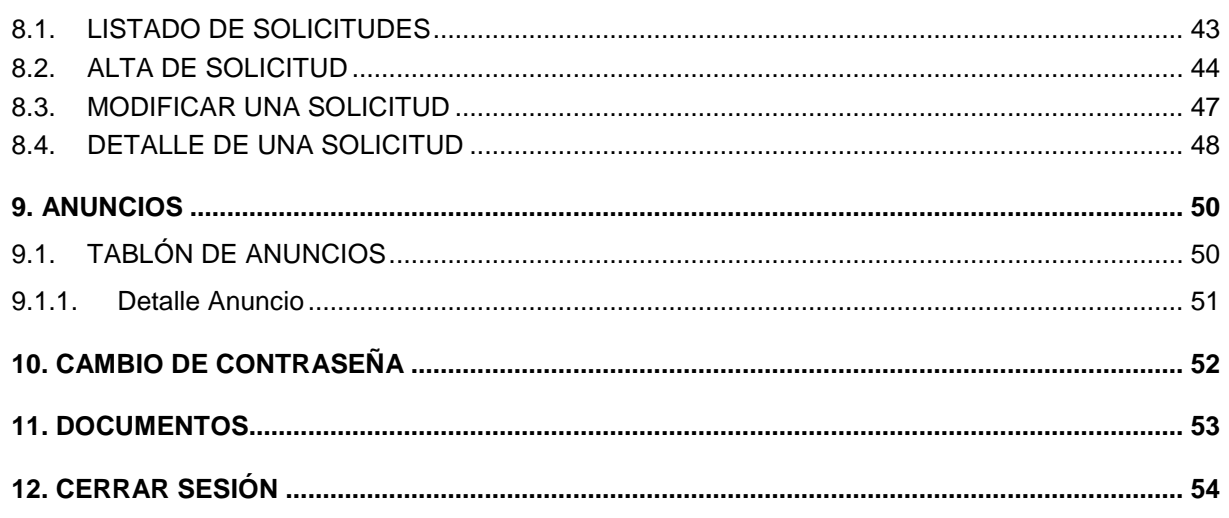

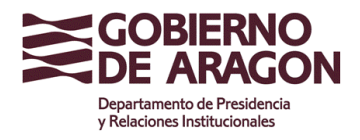

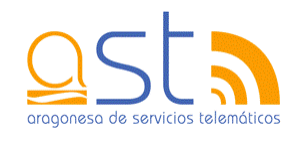

### **1. Introducción**

El siguiente documento pretende describir las distintas utilidades que tiene la aplicación de Juegos Escolares de Aragón. Para ello, se mostrará una imagen de la pantalla y, a continuación, se indicarán las opciones que se permiten realizar.

La aplicación permite la gestión de los Juegos Escolares, lo que incluye la administración de entidades, participantes, equipos y solicitudes de reconocimientos médicos.

Para acceder a la aplicación, se debe teclear la siguiente URL en el navegador:

http://juegosescolares.aragon.es/juegos

Se recomienda utilizar como navegador Internet Explorer a partir de la versión 6 y la versión 7 del Acrobat Reader para imprimir los documentos.

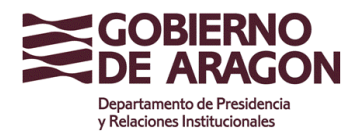

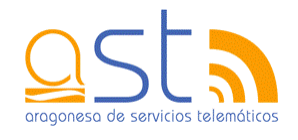

### **2. Temporadas**

Una temporada se extiende desde el 1 de septiembre de un año hasta el 31 de agosto del año siguiente. Por ejemplo, la temporada 2007/2008 iría desde el 1/9/2007 al 31/8/2008.

Las temporadas se han dividido en cuatro intervalos distintos de fechas:

- **N** Periodo 1. Va desde el 1 de septiembre hasta la fecha final de inscripción del deporte.
- **N** Periodo 2. Abarca desde el comienzo de los deportes hasta la fecha de fin de altas y bajas.
- **N** Periodo 3. Se sitúa entre el final del plazo para dar altas y bajas y el 30 de junio.
- **N** Periodo 4. Se corresponde con los meses de julio y agosto.

Dependiendo del periodo en que se encuentre la temporada, estarán deshabilitadas algunas de las acciones que se pueden realizar dentro de la aplicación. Conforme vaya transcurriendo el tiempo, irán disminuyendo las opciones planteadas.

- **N** Periodo 1. Todas las opciones están habilitadas.
- **Periodo 2. Las opciones que aparecen son:** 
	- Entidades. Todas las opciones están habilitadas.
	- **Participantes. Se pueden dar de alta, ver el detalle, modificar los datos (a** excepción de nombre, apellidos y fecha de nacimiento) e imprimir las licencias.
	- **Equipos. Las opciones que da son ver el detalle, modificar entrenadores y** delegados y dar altas o bajas.
	- Reconocimientos. Únicamente se podrá consultar el detalle e imprimir.
- **N** Periodo 3. Las opciones que aparecen son:
	- **Entidades. Todas las opciones están habilitadas.**
	- **Participantes. Se pueden dar de alta, ver el detalle, modificar los datos (a** excepción de nombre, apellidos y fecha de nacimiento) e imprimir las licencias.
	- **Equipos. Las opciones que da son ver el detalle y modificar entrenadores y** delegados.
	- Reconocimientos. Únicamente se podrá consultar el detalle.
- **N** Periodo 4. Sólo se puede consultar la información de los distintos apartados así como introducir entidades y deportistas.

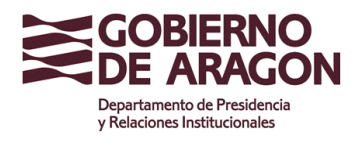

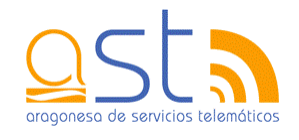

## **3. Acceso a la aplicación**

En este apartado se indica la manera de acceder a la aplicación.

#### **3.1. Alta de usuario y acceso a la aplicación**

Al introducir la URL http://juegosescolares.aragon.es/juegos, se mostrará la siguiente ventana

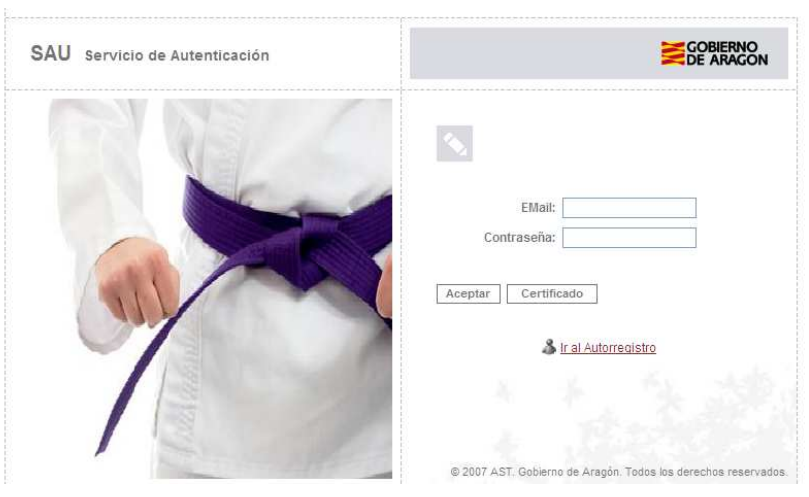

Pantalla de usuario y contraseña

**Cada entidad debe crear un único usuario de acceso a la aplicación. Todas las personas de la entidad que quieran introducirse en la aplicación deben utilizar el mismo usuario.** 

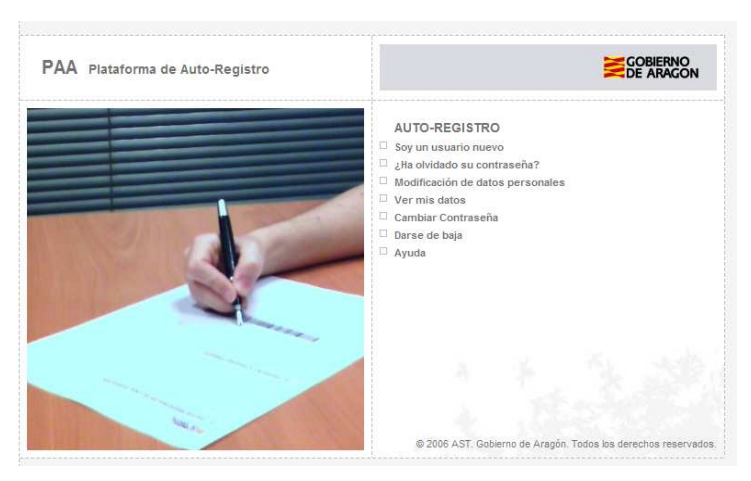

Plataforma de autoregistro

En la parte inferior de la pantalla, hay un link **Ir al Autorregistro**. La entidad se debe autoregistrar para poder acceder a la aplicación. Al hacer clic en el vínculo, se mostrará la

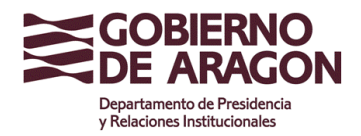

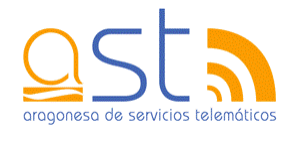

plataforma de autoregistro del Gobierno de Aragón. Otra manera de acceder al autoregistro es mediante la siguiente URL: http://autoregistro.aragon.es/paa/

Para dar de alta el nuevo usuario, se debe seleccionar la opción **Soy un usuario nuevo.** Ahí se deben introducir los datos de la entidad.

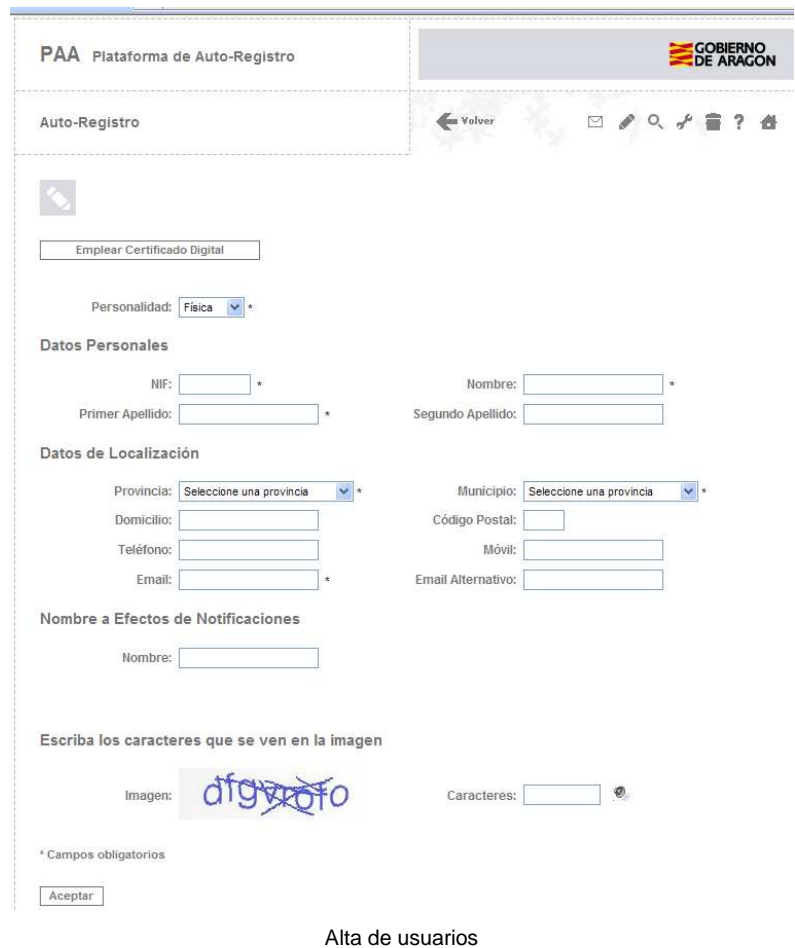

Se puede consultar la ayuda pulsando en la imagen que se encuentra en la parte superior derecha de la ventana. Hay que tener en cuenta que, si se va a utilizar certificado digital para acceder luego a la aplicación, todos los usuarios necesitarán ese certificado. Se recuerda que **sólo habrá un usuario registrado por entidad**.

Una vez rellenado y aceptado el formulario, se enviará un correo electrónico a la dirección de Email para acabar de realizar el alta. En ese email se incluye un link sobre el que hay que pulsar. A continuación, se solicitará una contraseña con la que se accederá a la aplicación de los juegos escolares y se finalizará el alta del usuario.

Una vez creado el usuario, para acceder a la aplicación, se debe introducir la dirección de correo electrónico con el que el usuario se ha dado de alta y la contraseña.

La primera vez que se acceda a la aplicación con el usuario, éste se deberá asociar a una entidad. La pantalla es la siguiente:

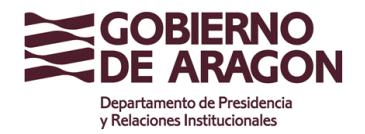

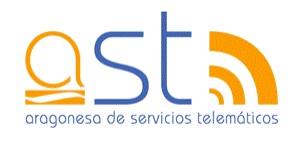

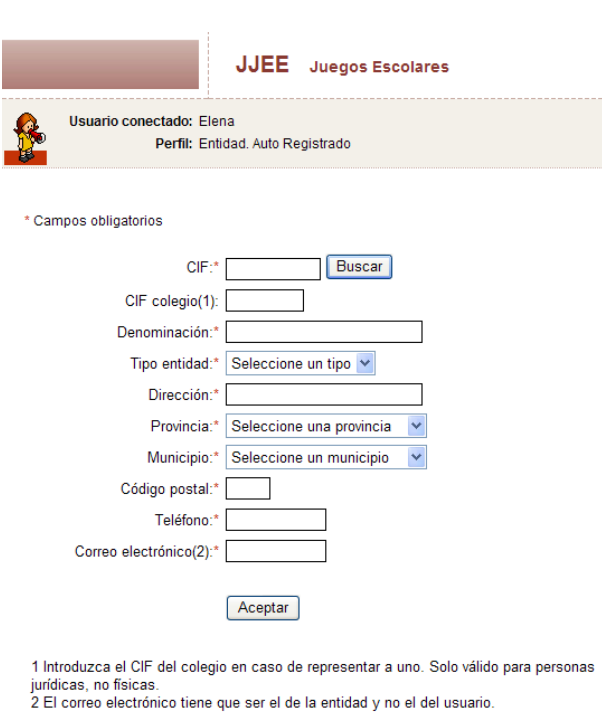

Aquí se deben introducir los datos de la entidad que se quiere asociar al usuario. Los datos que se solicitan son:

 CIF. CIF de la entidad. Es muy probable que la entidad ya esté dada de alta en la  $\overline{\phantom{a}}$ aplicación, por lo que al pulsar el botón **Buscar**, si es el caso, se accederá a la pantalla en la que se encuentran los datos de la misma.

Alta de entidad

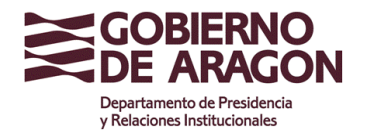

Clasificación: Uso Externo

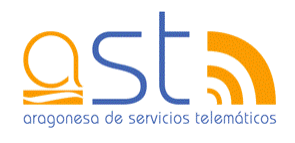

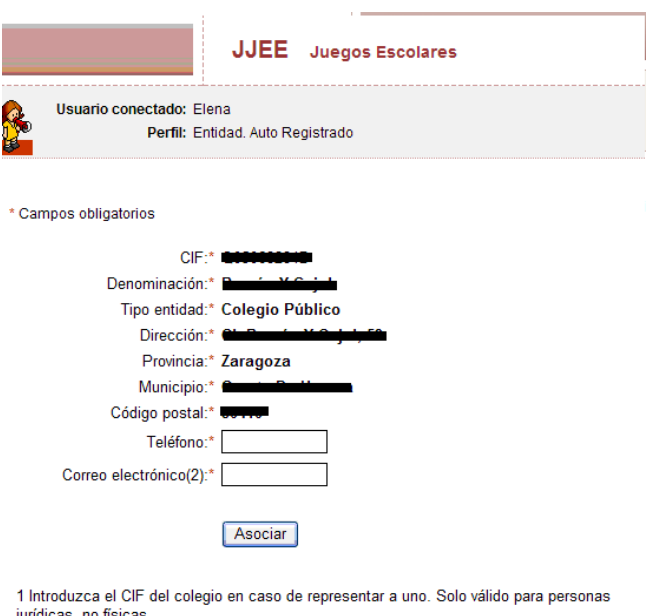

2 El correo electrónico tiene que ser el de la entidad y no el del usuario.

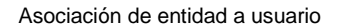

Como se ha comentado, la mayoría de las entidades se han podido migrar de otras bases de datos, pero el correo electrónico es un dato necesario que no se ha podido recopilar. Por lo tanto, se deberá introducir para poder llevar a cabo la asociación. **Importante**: **el correo electrónico tiene que ser el de la entidad y no la del usuario ya que a ella irán dirigidos los emails enviados por los Servicios Centrales**.

- CIF colegio. CIF del colegio al que pertenece la entidad.
- Denominación. Denominación de la entidad.
- Tipo entidad. Clase de entidad entre las que se debe elegir una. Las opciones son: entidad pública, entidad privada, colegio público, colegio privado.
- Dirección. Dirección de la entidad.
- **Provincia. Provincia a la que pertenece la entidad.**
- **Municipio. Municipio al que pertenece la entidad.**
- Código postal. Código postal del municipio.
- Teléfono. Número de teléfono de la entidad.
- Ì. Correo electrónico. Dirección de correo electrónico. El correo debe ser el de la entidad y no el del usuario, ya que a ella irán dirigidos los correos enviados por los Servicios Centrales.

Una vez rellenados los datos de la entidad, se debe hacer clic en el botón **Asociar**.

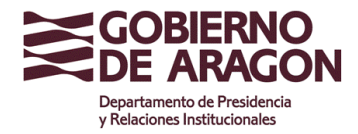

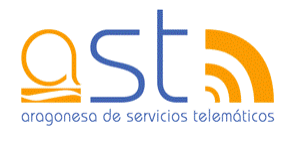

Un usuario se puede asociar a mas de una entidad, simplemente debe repetir este mismo paso tantas veces como entidades represente. Para ello tiene habilitada la opción Nueva entidad en la página del listado de entidades. En el apartado 4 se detalla mas la gestión de entidades.

#### **3.1.1. Usuario de varias entidades**

Cuando un usuario pertenezca a varias entidades al mismo tiempo, al acceder a la aplicación tendrá que elegir para qué entidad va a trabajar. En la pantalla aparecerá la lista de entidades a las que está asociado y, tras seleccionar una, deberá pulsar el botón **Aceptar** para introducirse en la aplicación.

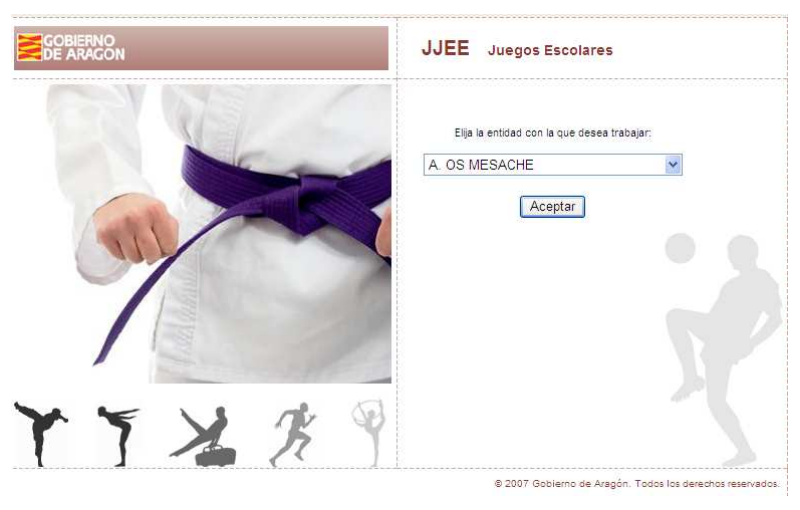

Selección de entidad

#### **3.2. Contraseña caducada**

La contraseña caduca cada 3 meses. En ese caso, al intentar acceder a la aplicación, se redirige hacia la pantalla que se ve a continuación.

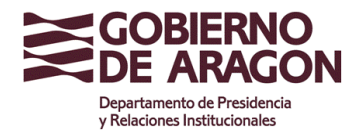

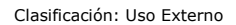

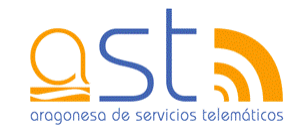

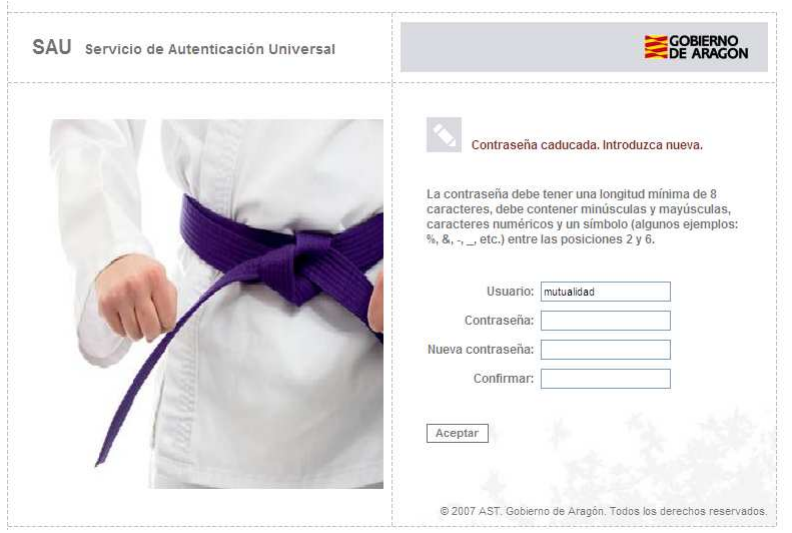

Cambio de contraseña

Habrá que indicar en primer lugar, la contraseña que ha expirado y luego introducir la nueva junto con su confirmación. La contraseña tiene que ser distinta a todas las que se hayan utilizado anteriormente.

La contraseña que se introduzca debe de cumplir las siguientes normas:

- **Una longitud mayor o igual a 8**
- $\overline{\mathbb{R}}$ Una letra en minúscula
- **Una letra en mayúscula**
- **Un dígito**
- Un carácter que no sea ni dígito ni letra entre las posiciones 2 y 6

Como se ha mencionado antes, las contraseñas tienen una duración de 3 meses y no se pueden repetir.

Si alguno de los datos introducidos es incorrecto aparecerá un mensaje de error en la parte superior de la pantalla.

Una vez cambiada la palabra de paso, se volverá a la pantalla inicial en la que se deberán de introducir los datos.

#### **3.3. Menú principal**

Una vez introducidos en la aplicación, aparecerá el menú principal con las distintas opciones que se proporcionan.

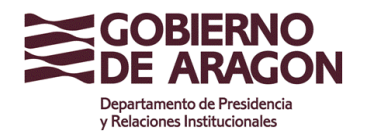

Clasificación: Uso Externo

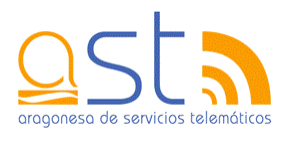

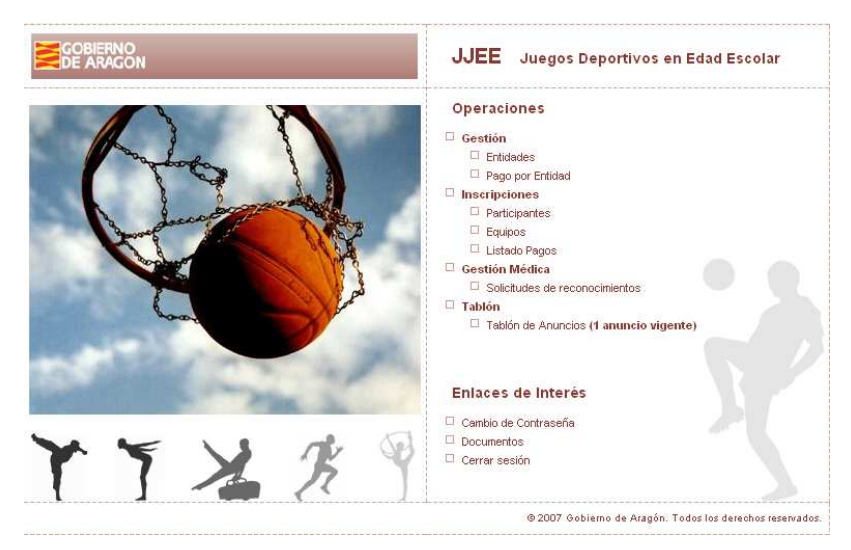

Menú principal

El menú se divide en dos partes: Operaciones y Enlaces de interés.

La primera parte engloba:

- 1. Gestión. Gestión de las entidades relacionadas con el usuario.
- 2. Inscripciones. Gestión de las inscripciones de los deportistas y equipos.
- 3. Gestión médica. Contempla la solicitud de los reconocimientos médicos.
- 4. Tablón. Visualización de los anuncios vigentes

En cuanto a los enlaces de interés, permiten el cambio de la contraseña del usuario, acceder a la documentación de la aplicación y cerrar la sesión.

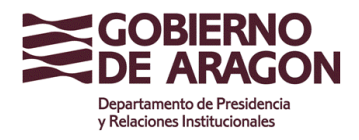

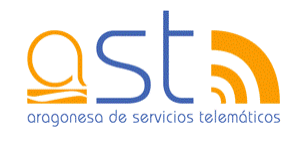

### **4. Generalidades**

Todas las pantallas de la aplicación siguen unos mismos patrones. Aquí se procede a enumerar y detallar las características comunes de las pantallas.

#### **4.1. Opciones comunes**

Una pantalla del programa tiene el siguiente aspecto.

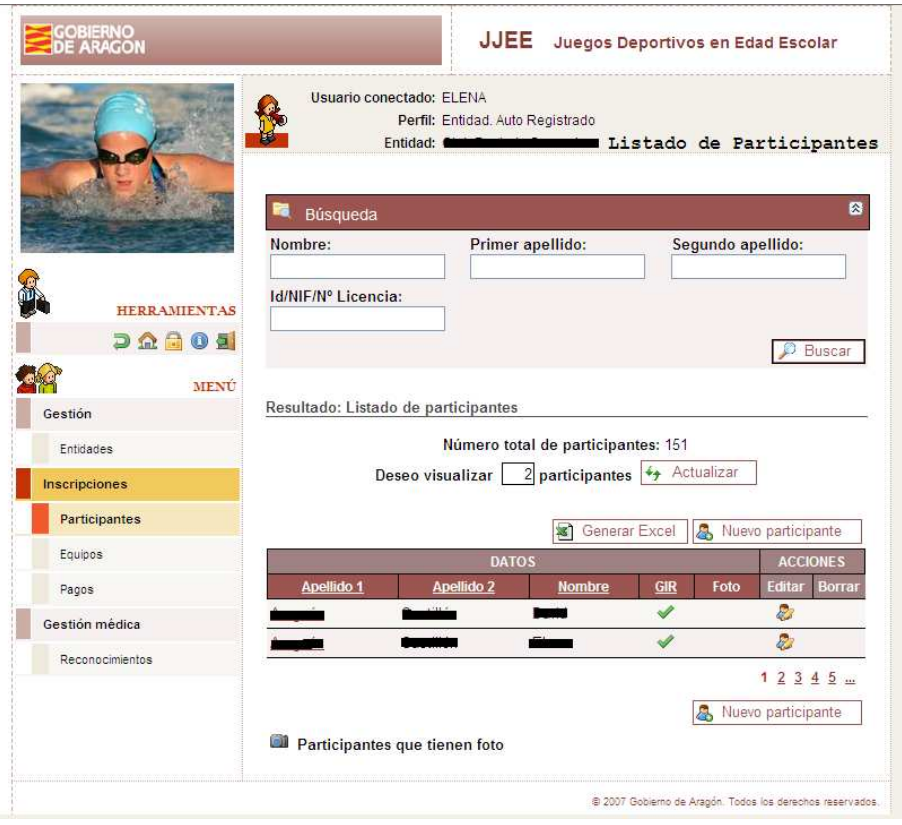

Pantalla modelo

En la parte superior aparece el logotipo del Gobierno de Aragón y a la derecha el nombre de la aplicación. Inmediatamente después, aparece el nombre del usuario que se ha conectado, el perfil que tiene y la entidad con la que está trabajando.

A la izquierda aparece la leyenda HERRAMIENTAS. Cada icono tiene una función diferente.

- Al pulsar esta imagen se vuelve a la página anterior  $\overline{\phantom{a}}$
- **<sup>1</sup>** Con esta opción, se accede al menú principal  $\overline{\phantom{a}}$
- **<sup>1</sup>** Acceso rápido al cambio de contraseña  $\blacksquare$

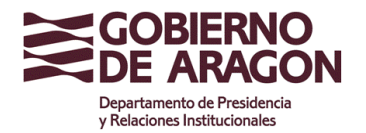

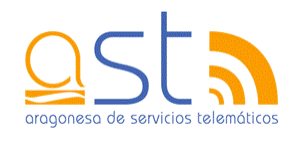

- Ayuda de la pantalla en que se encuentre m.
- **El Cierra la sesión de la aplicación**  $\mathbf{r}$

Tras las herramientas, aparece el menú con la sección en la que se encuentra destacada. Se puede hacer clic en cualquier subsección para acceder a ella. Así no es necesario salir al menú principal.

#### **4.2. Listados**

Las tablas también cuentan con unos elementos comunes.

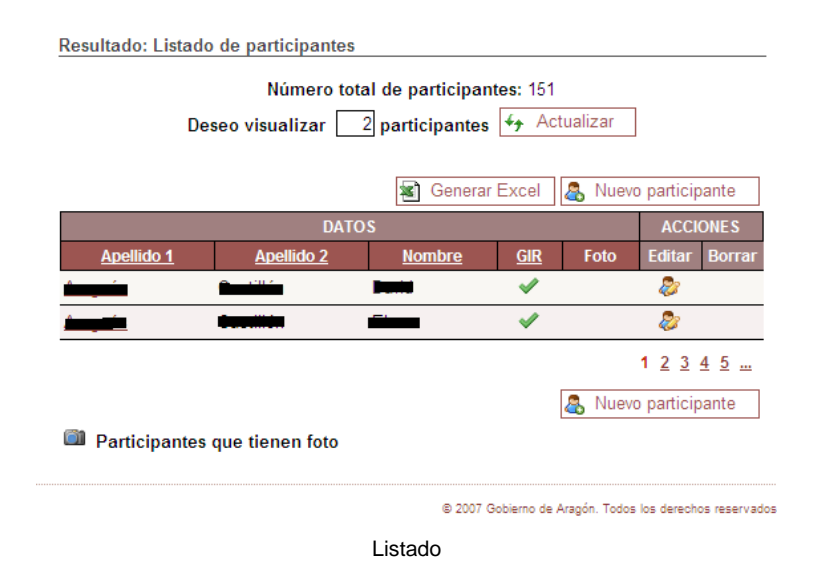

En primer lugar, aparece el nº total de filas que tiene la tabla. En caso del ejemplo, 151.

El siguiente dato es el nº de filas que se muestran cada vez en la tabla. Por defecto el valor es 10, pero se puede introducir un valor entre 1 y 99. El botón **Actualizar** recarga la tabla con el número de filas indicado.

Las tablas tienen la parte de datos, dónde se muestra información sobre el apartado al que pertenece, y de acciones, que se pueden realizar con esos datos.

Si la cabecera aparece subrayada, significa que se puede ordenar alfabéticamente el resultado.

En caso de tener más resultados de los que se pueden visualizar en la tabla, aparecen unos números en la parte inferior derecha. El número de la página que se está viendo se encuentra resaltado y el resto están subrayados.

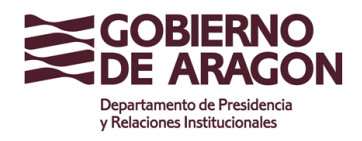

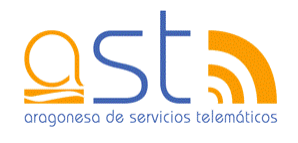

#### **4.3. Campos obligatorios**

Los campos que hay que rellenar obligatoriamente en las pantallas de captación de datos, van precedidos de un asterisco (\*). En caso de no rellenarlos, la aplicación indicará el error y no se podrán guardar los datos hasta que se hayan completado todos los campos obligatorios de la página.

#### **4.4. Errores**

Cada vez que se produzca un error, aparecerá un mensaje en la parte superior de la pantalla que lo indicará. En ciertos navegadores, aparecerá el campo en color rojo.

#### **4.5. Inserción de datos en tablas**

La inserción de datos en una tabla se realiza de la siguiente manera. Una vez se hayan rellenado los campos que tiene la fila, se debe hacer clic en el icono  $\mathbb{R}$  que guardará lo datos. En caso de querer modificar algún dato de una tabla, a la derecha se encuentra la imagen  $\mathscr{P}$ , que volverá editable la fila para cambiar el valor del campo que se desee.

También aparece la opción de borrar una fila entera. Esto se consigue pulsando en  $\overline{\mathbb{m}}$ .

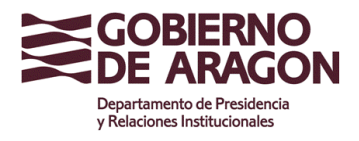

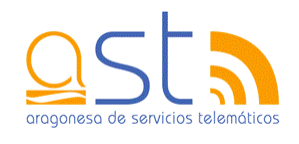

### **5. Entidades**

Este apartado recoge la información sobre la administración de las entidades que participan en los Juegos Escolares.

### **5.1. Listado de entidades**

En la pantalla se listan las entidades con las que el usuario está relacionado.

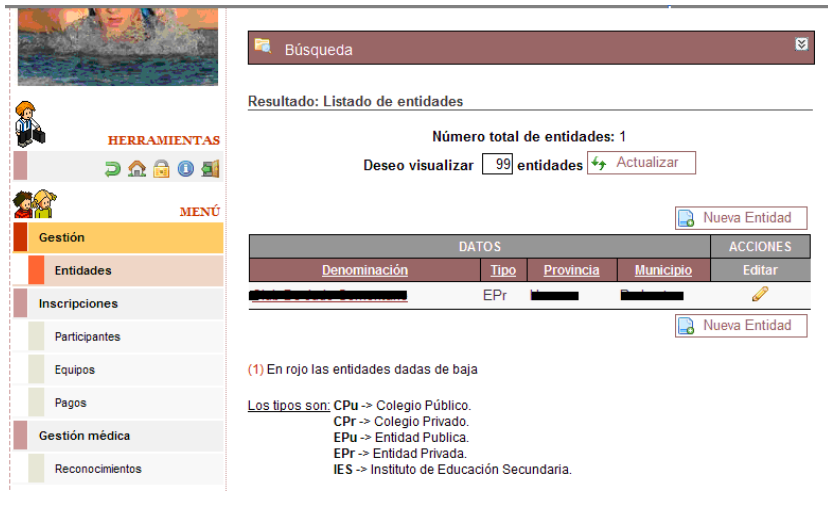

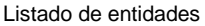

La información que se muestra son la denominación, el tipo, la provincia y el municipio en el que se encuentra la entidad. En cuanto a las acciones que puede hacer son:

- Editar. Permite modificar la mayoría de los datos recogidos previamente. ×
- $\blacksquare$  Detalle. Al hacer clic en la denominación de una entidad, se accederá a la pantalla que muestra su detalle.

Para dar de alta una nueva entidad, se tiene que pulsar el botón **Nueva Entidad**.

Las entidades dadas de baja aparecerán todos sus datos en color rojo.

#### **5.2. Alta de entidades**

Una entidad viene definida por los siguientes campos:

 $\overline{\mathbb{R}^n}$  CIF. CIF de la entidad. Si ya existe una entidad dada de alta con ese CIF, al pulsar el botón **Buscar**, se accederá directamente a la pantalla de edición de la entidad por si se quiere modificar alguno de sus los datos.

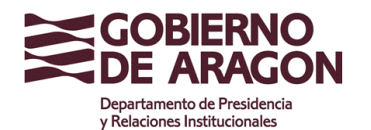

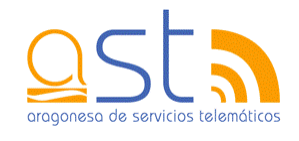

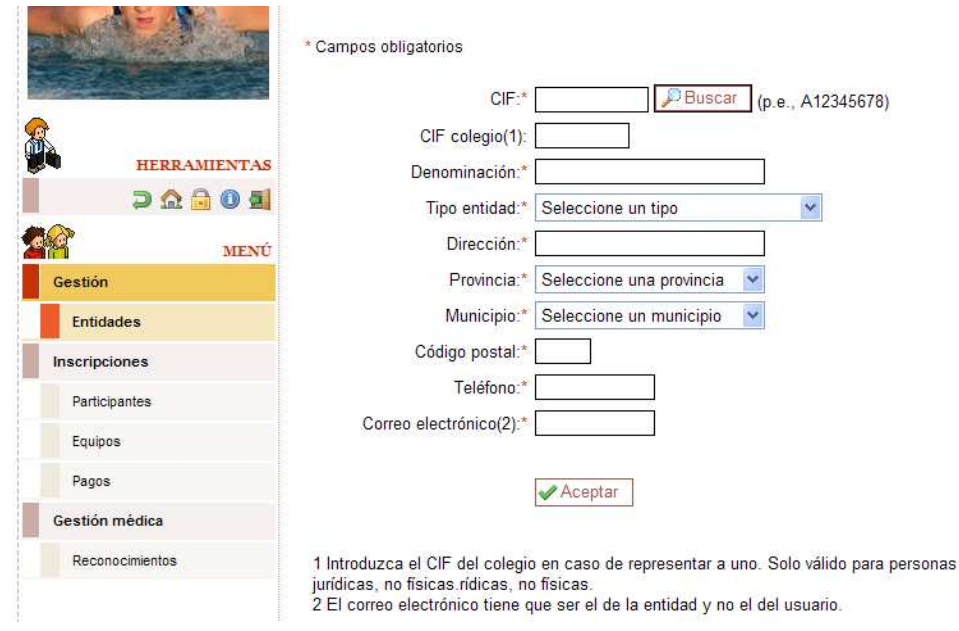

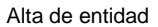

- CIF colegio. Se debe introducir el CIF del colegio en caso de representar a uno. Sólo válido para personas jurídicas, no físicas.
- Denominación. Nombre que recibe la entidad.
- Tipo de entidad. Tipo a elegir entre: entidad pública, entidad privada, colegio público y colegio privado.
- Dirección. Dirección en la que se encuentra la entidad.
- **Provincia. Provincia a la que pertenece la entidad.**
- **Municipio. Municipio al que pertenece la entidad.**
- Código postal. Código postal de la entidad.
- $\overline{\phantom{a}}$ Teléfono. Número de teléfono de la entidad.
- Correo electrónico. Dirección de correo electrónico. El correo debe ser el de la entidad y no el del usuario, ya que a ella irán dirigidos los correos enviados por los Servicios Centrales.

Una vez introducidos los datos, deberá de hacer clic en el botón **Aceptar** para guardar la información.

#### **5.3. Modificar entidades**

La pantalla de edición de entidades es como la que se muestra a continuación.

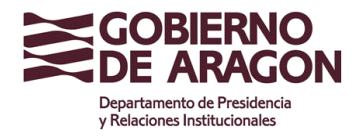

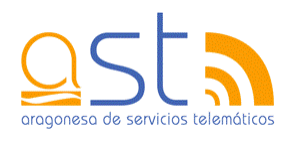

\* Campos obligatorios

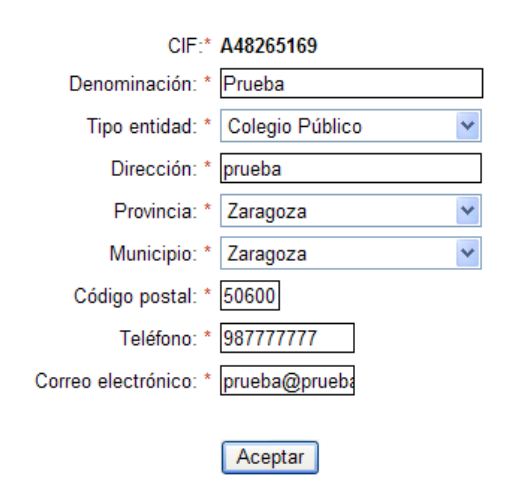

Edición de entidades

Se pueden modificar todos sus campos a excepción del CIF.

- $\overline{\phantom{a}}$ Denominación. Nombre que recibe la entidad.
- × Tipo de entidad. Tipo a elegir entre: entidad pública, entidad privada, colegio público y colegio privado.
- Dirección. Dirección en la que se encuentra la entidad.
- **Provincia. Provincia a la que pertenece la entidad.**
- **Municipio. Municipio al que pertenece la entidad.**
- Código postal. Código postal de la entidad.
- $\overline{\phantom{a}}$ Teléfono. Número de teléfono de la entidad.
- Correo electrónico. Dirección de correo electrónico de la entidad. El correo debe ser el de la entidad y no el del usuario, ya que a ella irán dirigidos los correos enviados por los Servicios Centrales.

Para guardar los cambios, se debe hacer clic en el botón **Aceptar**.

#### **5.4. Detalle de una entidad**

La ventana de detalle permite consultar toda la información que se posee de una entidad en la base de datos. Esto es, su denominación, dirección y manera de contactar con ella.

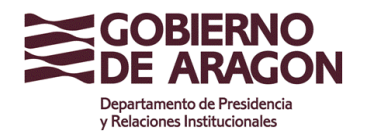

Clasificación: Uso Externo

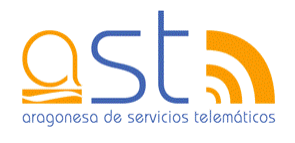

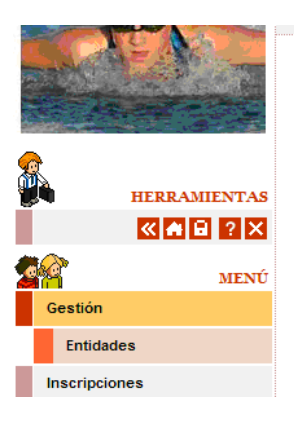

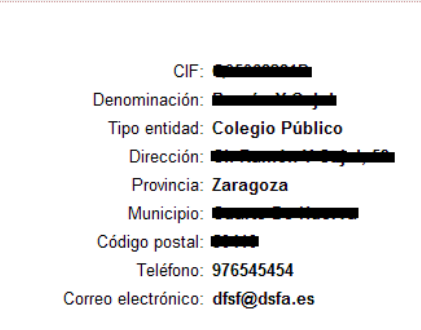

Detalle de entidad

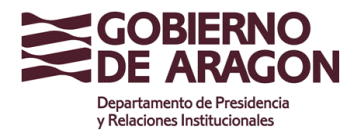

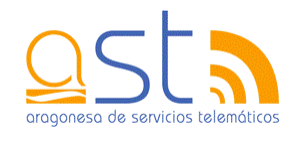

### **6. Participantes**

Los participantes que quieran participar en algún deporte se deben dar de alta en la aplicación para poder asignarlos posteriormente a un equipo.

A parte de introducir los datos del deportista, también se pueden consultar, modificar, etc…

### **6.1. Listado de participantes**

El listado de participantes tiene la siguiente apariencia:

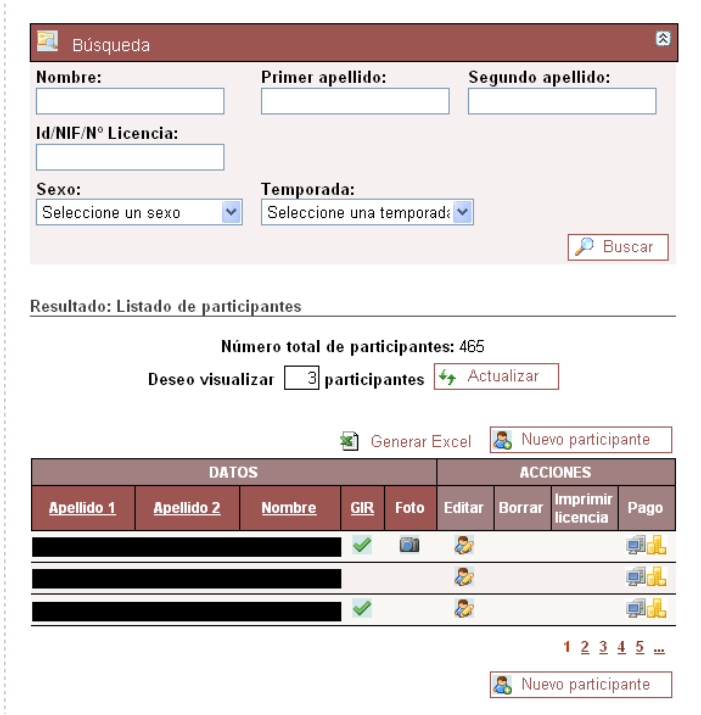

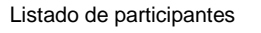

Los campos de búsqueda del participante son:

- Nombre. Al menos hay que indicar parte del nombre del deportista T.
- **Primer apellido. Indicar parte del primer apellido del participante.**
- Segundo apellido. Indicar parte del primer apellido del participante.
- Id/NIF/Nº de licencia. Un deportista puede identificarse de tres maneras:
	- NIF. Nº de identificación fiscal del deportista.  $\mathbf{r}$

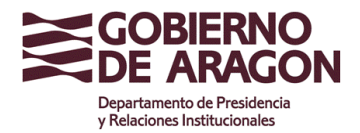

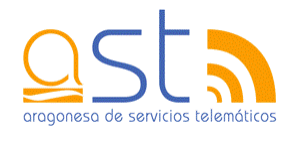

- $\overline{\phantom{a}}$  Identificador de la aplicación. Al dar de alta un deportista, la aplicación le asigna un número identificativo. Este número se puede consultar en la pantalla de detalle del joven.
- Nº de licencia. Número de licencia del deportista.

Para realizar la búsqueda se puede introducir cualquiera de las tres maneras de identificación.

- $\overline{\mathbb{R}}$ Sexo. Indicar el sexo del participantes
- i. Temporada. Indicar la temporada. Se mostrarán todos los participantes que posean una licencia pagada.

Una vez ajustados los parámetros de búsqueda, se debe pulsar el botón **Buscar** para visualizar los resultados por pantalla.

En la tabla aparecen los datos relacionados con los nombres, apellidos, GIR y foto. GIR indica que el deportista se ha buscado en la aplicación GIR de educación para comprobar la veracidad de la información. Dependiendo de si se ha encontrado o no, se verán los símbolos (en caso afirmativo) o  $\mathbb X$  (en caso negativo). Si no hay ningún símbolo, significa que no se ha realizado la comprobación ya que la persona tiene una edad superior a la contemplada por el GIR.

Si un deportista está dado de baja, aparecerán sus datos en rojo.

Las acciones que se proporcionan no se encuentran activadas siempre. Va a depender de la fecha, si las licencias están pagadas, … En general, las opciones son:

- Editar. Permite la modificación de los datos del participante. Se puede realizar siempre.
- Dar de baja. Elimina el participante. Se puede eliminar siempre que no pertenezca a ningún equipo ni haya pagado ninguna licencia.
- Imprimir licencia. Permite imprimir la o las licencias de un participante. Se puede imprimir una vez se haya realizado el pago de la licencia y pertenezca, al menos, a un equipo.
- $\overline{\mathbf{r}}$  Detalle. Al hacer clic en el primer apellido del deportista, se accede a la página de detalle en la que se muestran sus datos personales, equipos a los que pertenece y licencias que tiene. Siempre se puede realizar esta consulta.

Los participantes que tienen la imagen **son aquellos que han introducido su foto.** 

Para dar de alta un participante está habilitado el botón **Nuevo Participante**.

Con **Generar Excel** podrá obtener la Excel con los datos de todos los deportistas de la entidad.

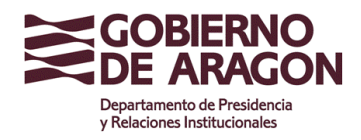

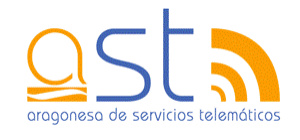

#### **6.2. Alta de participantes**

En la pantalla de alta de un participante se deben rellenar los campos que se comentan a continuación.

- Colegio. Colegio al que pertenece el deportista. Este campo es obligatorio si el participante va a jugar en un equipo o va a realizar un deporte individual.
- **Nombre. Nombre exacto** del deportista.
- **Primer apellido. Primer apellido del deportista.**
- Segundo apellido. Segundo apellido del deportista.
- **Provincia. Provincia del deportista.**
- **Municipio. Municipio del deportista.**
- Código postal. Código postal del deportista.

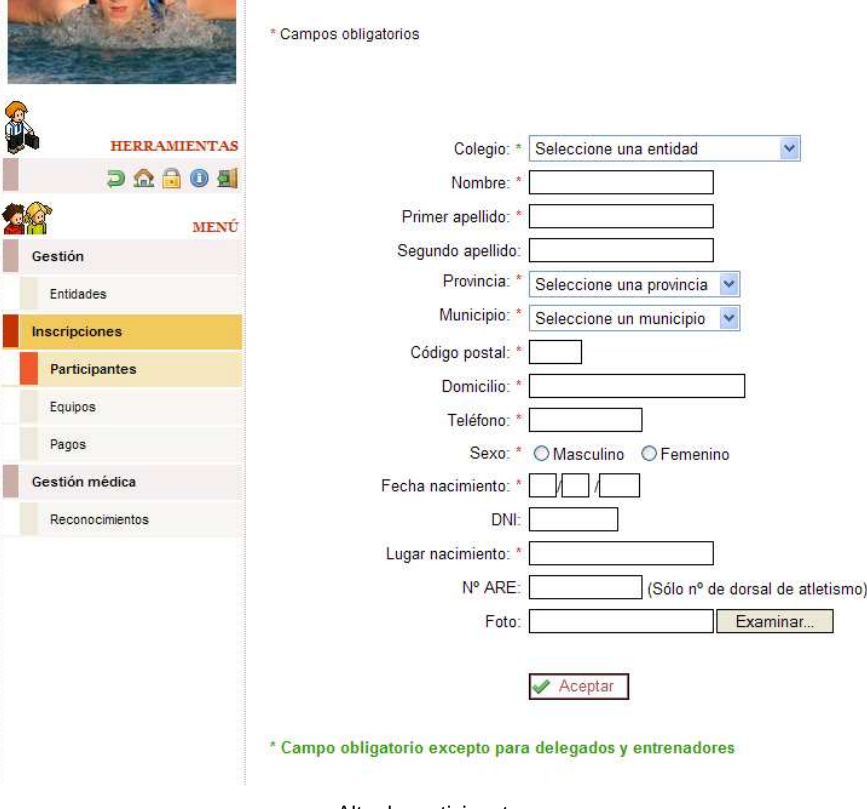

Alta de participante

- Domicilio. Dirección del deportista.
- Teléfono. Teléfono de contacto del deportista.

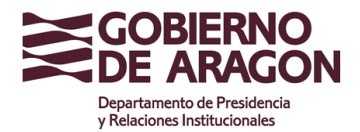

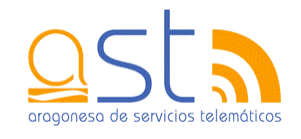

- Sexo. Se debe seleccionar masculino o femenino.
- **NIF. NIF del deportista.**
- Lugar de nacimiento. Población en la que nación el deportista.
- Fecha nacimiento. Fecha en la que nació el participante. El rango de fechas que permite introducir oscila desde el mínimo año de la categoría de prebenjamines hasta los nacidos en 1940.
- $\blacksquare$  Nº ARE. Si el participante ha practicado anteriormente atletismo, indicar su nº de dorsal.
- Foto. Para incluir la foto de un participante, hay que realizar los siguientes pasos:  $\mathbf{r}$ 
	- **Previamente, la persona que esté rellenando el formulario debe haber** introducido una foto de la persona en formato jpg, jpeg o jpe con un tamaño inferior a 500 Kb. Se puede copiar desde una llave USB, un CD, …, cualquier almacén de información portable.
	- Una vez guardada la foto en el ordenador, se debe hacer clic en el botón **Examinar**. Se abrirá una ventana en la que se deberá de buscar la localización en la que se ha puesto la foto.

| <b>Elegir archivo</b>                                            |                                                                                      |                             |                                                               |                          |          |
|------------------------------------------------------------------|--------------------------------------------------------------------------------------|-----------------------------|---------------------------------------------------------------|--------------------------|----------|
| Buscar en:                                                       | Mi PC                                                                                |                             | $\Leftrightarrow$ $\triangle$ $\cong$ $\overline{\mathbb{E}}$ |                          |          |
| Documentos<br>recientes<br>Escritorio<br>Mis documentos<br>Mi PC | $\bigcup$ Disco de 31/2 (A:)<br>Discolocal (C:)<br>Proyectos (D:)<br>Unidad DVD (E:) | Mis carpetas para compartir |                                                               |                          |          |
| Mis sitios de red                                                | Nombre:                                                                              |                             |                                                               |                          | Abrir    |
|                                                                  | Tipo:                                                                                | Todos los archivos (".")    |                                                               | $\overline{\phantom{a}}$ | Cancelar |

Búsqueda de archivo

- Una vez localizada, se seleccionará y se pulsará el botón **Abrir**.
- Automáticamente, se cerrará la ventana y se copiará la ubicación de la foto en la pantalla.

En todo caso, si el jugador no puede proveer la foto en formato digital, deberá aportar una foto de carnet para adjuntarla a la licencia.

Para guardar los datos se debe hacer clic en el botón **Aceptar**.

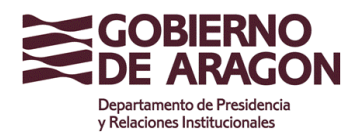

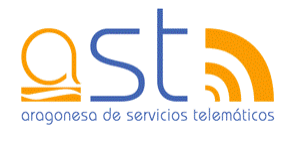

**Importante: si hay algún error en alguno de los datos, la ubicación de la foto se elimina, por lo que es necesario, una vez modificado el campo erróneo, volver a incluir la foto en el formulario.** De todos modos, si se ha guardado sin la foto, deberá ir a la edición del participante para rellenar la foto.

#### **Un deportista puede identificarse de tres maneras:**

- NIF. Nº de identificación fiscal del deportista.
- **Identificador de la aplicación. Al dar de alta un deportista, la aplicación le asigna** un número identificativo. Este número se puede consultar en la pantalla de detalle del joven.
- Nº de licencia. Número de licencia del deportista

Al dar de alta un participante, la aplicación comprueba que se encuentre registrado en la aplicación GIR de educación. El resultado de la consulta se puede ver tanto en el listado como en el detalle del jugador.

#### **6.3. Participantes duplicados**

Al introducir los datos de un participante y darlos de alta, puede suceder que aparezca una ventana como la que hay a continuación.

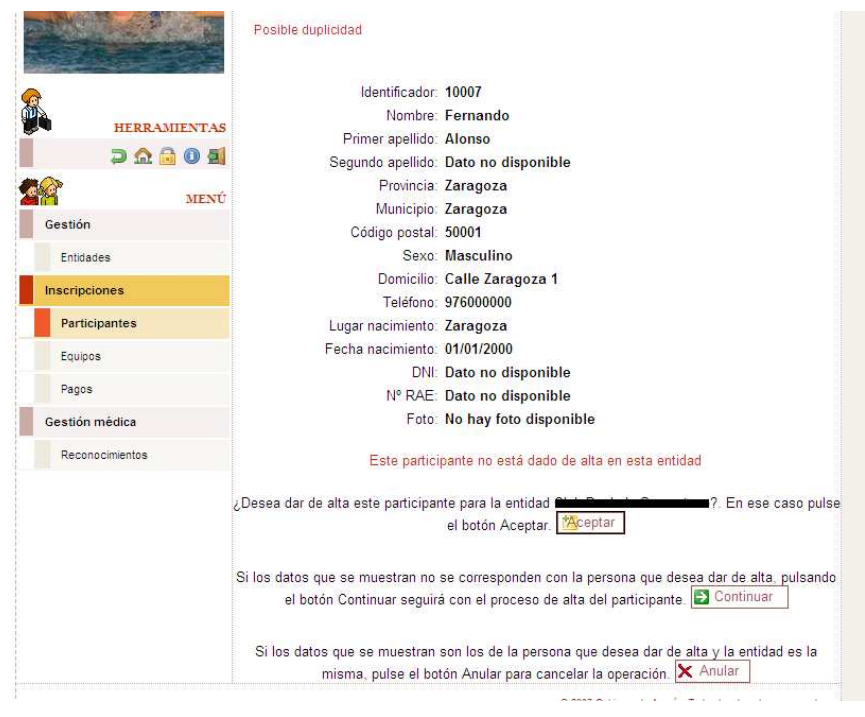

Posible duplicidad

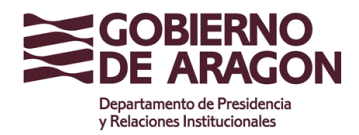

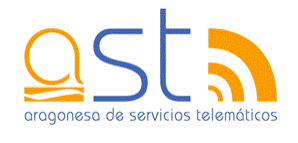

En ella aparece el detalle de la persona que se va a introducir con la advertencia en la parte superior de que puede haber una posible duplicidad.

¿Por qué puede suceder esto?

- El participante ya está dado de alta en la entidad.
- El participante ya se encuentra dado de alta en la aplicación porque pertenece a otra entidad que lo ha introducido previamente.
- El participante tiene el mismo nombre, apellidos y fecha de nacimiento que otro participante ya dado de alta.

¿Cómo actuar dependiendo de la situación?

- **N** En el primer caso, se deberá anular la operación de inserción del jugador. Para ello está el botón **Anular**.
- **N** En el segundo de los casos, la operación que se debe realizar es asociar al participante con la nueva entidad. Para ello se selecciona la entidad y se pulsa **Aceptar**.
- El último caso, en el que los datos sean parecidos pero no se trate de la misma persona, deberá de continuar con la inserción. Para ello está el botón **Continuar**.

Otro caso excepcional es el de encontrar dos coincidencias, es decir, que haya dos personas con los mismos datos de nombre, apellidos y fecha de nacimiento. En ese caso, se mostrará la siguiente pantalla.

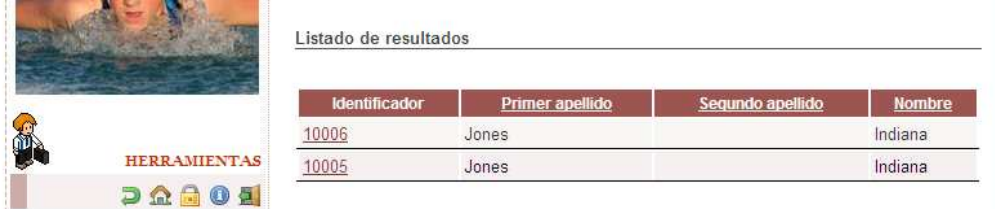

Listado de coincidencias

Al hacer clic en un identificador, se verá la ventana

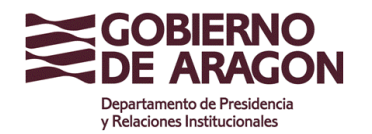

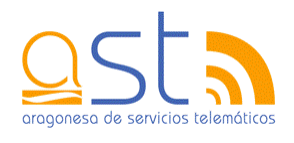

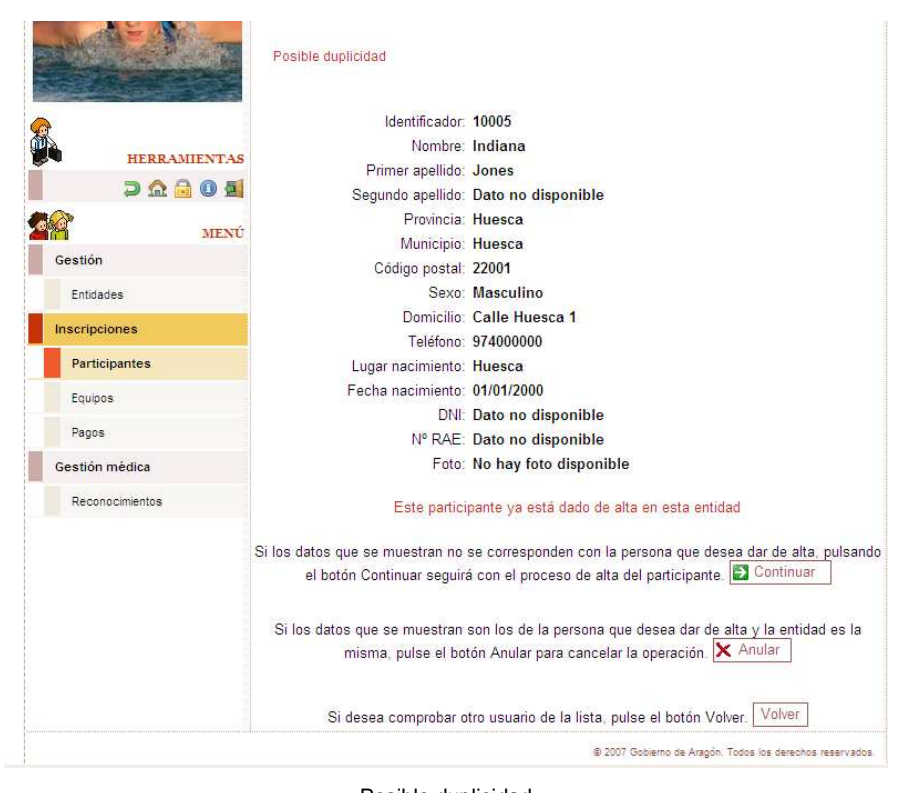

Posible duplicidad

La pantalla es igual a la comentada antes, salvo que aparece la opción de volver al listado de duplicidades para comprobar todas las opciones que se plantean y averiguar si el escolar ya está dado de alta.

#### **6.4. Modificar participante**

La pantalla de edición de un participante permite modificar sus datos. Si el niño ya ha sido encontrado en el GIR, no se podrán cambiar el nombre, apellidos, sexo y fecha de nacimiento.

- Nombre. Nombre **exacto** del deportista. T.
- $\overline{\phantom{a}}$ Primer apellido. Primer apellido del deportista.
- Segundo apellido. Segundo apellido del deportista.  $\overline{\phantom{a}}$
- T. Provincia. Provincia del deportista.
- $\overline{\phantom{a}}$ Municipio. Municipio del deportista.
- $\overline{\phantom{a}}$ Código postal. Código postal del deportista.

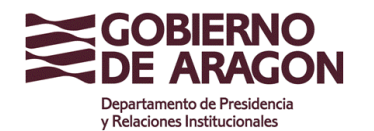

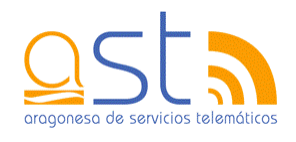

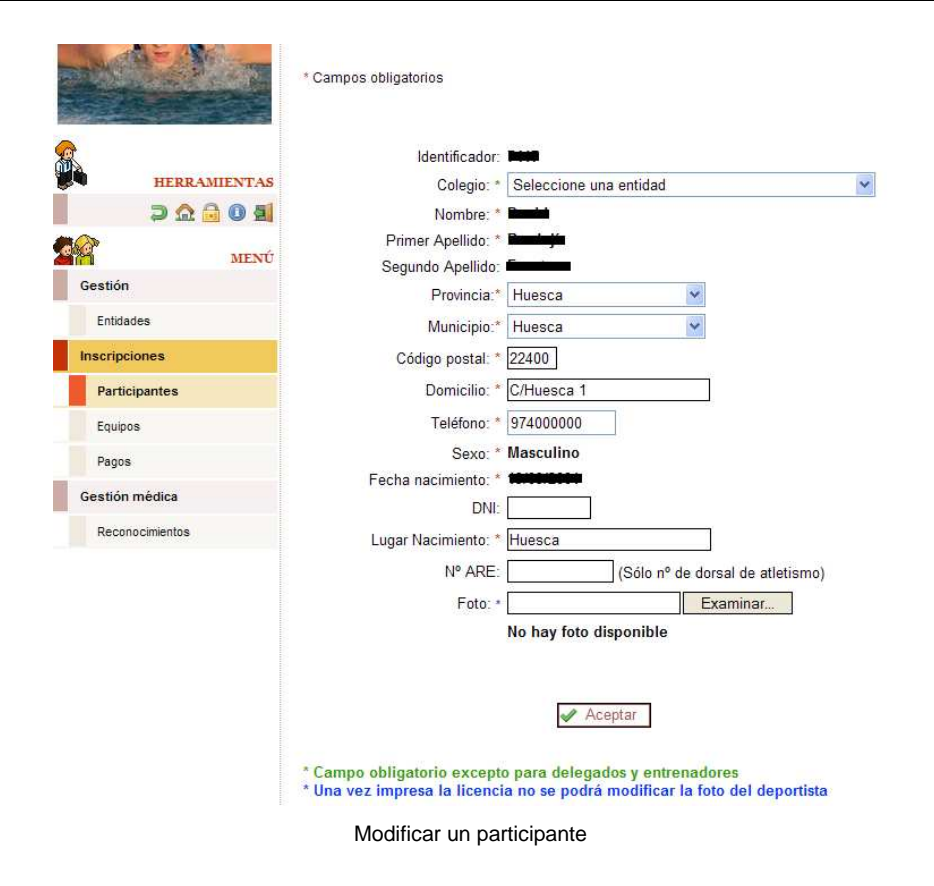

- $\overline{\phantom{a}}$ Domicilio. Dirección del deportista.
- Teléfono. Teléfono de contacto del deportista.  $\overline{\phantom{a}}$
- Sexo. Se debe seleccionar masculino o femenino.  $\overline{\phantom{a}}$
- Ì. NIF. NIF del deportista.
- Lugar de nacimiento. Población en la que nación el deportista. T.
- m. Fecha nacimiento. Fecha en la que nació el participante. El rango de fechas que permite introducir oscila desde el mínimo año de la categoría de prebenjamines hasta los nacidos en 1940.
- $\overline{\phantom{a}}$  Nº ARE. Si el participante ha practicado anteriormente atletismo, indicar su nº de dorsal.
- $\overline{\phantom{a}}$  Foto. Para incluir la foto de un participante, hay que realizar los siguientes pasos:
	- $\overline{a}$  Previamente, la persona que esté rellenando el formulario debe haber introducido una foto de la persona en formato jpg, jpeg o jpe con un tamaño inferior a 500 Kb. Se puede copiar desde una llave USB, un CD, …, cualquier almacén de información portable.
	- $\sim$  Una vez guardada la foto en el ordenador, se debe hacer clic en el botón **Examinar**. Se abrirá una ventana en la que se deberá de buscar la localización en la que se ha puesto la foto.

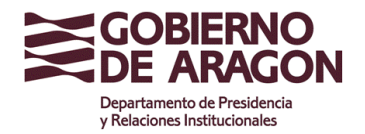

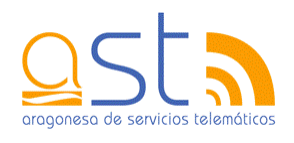

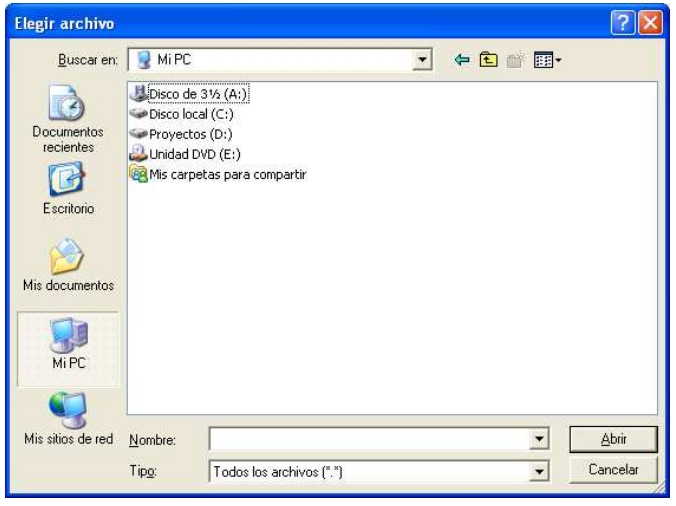

Búsqueda de archivo

- $\overline{\mathbf{r}}$ Una vez localizada, se seleccionará y se pulsará el botón **Abrir**.
- Automáticamente, se cerrará la ventana y se copiará la ubicación de la foto en la pantalla.

En todo caso, si el jugador no puede proveer la foto en formato digital, deberá aportar una foto de carnet para adjuntarla a la licencia.

Para guardar los cambios se debe hacer clic en el botón **Aceptar**.

**Importante: si hay algún error en alguno de los datos, la ubicación de la foto se elimina, por lo que es necesario, una vez modificado el campo erróneo, volver a incluir la foto en el formulario.** 

Si lo que se pretende realizar es eliminar una entidad, deberá de hacer clic en la imagen  $\mathbb{u}$ .

#### **6.5. Detalle de participante**

La ventana de detalle se desglosa en tres pestañas. La primera de ellas muestra la información sobre los datos personales del individuo sobre el colegio al que pertenece, nombre y apellidos, residencia, datos de contacto, sexo, DNI, lugar y fecha de nacimiento, nº ARE si lo tiene y foto.

Al dar de alta un jugador, se comprueba con la aplicación GIR de educación si se encuentran los datos del participante. En la leyenda que aparece en color azul en la imagen, se indica si ha habido algún problema al buscar los datos del escolar.

También se permite dar de alta un nuevo participante e imprimir sus licencias.

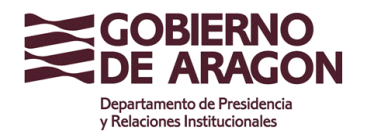

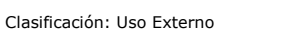

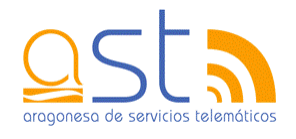

**& Datos Participante & Otros datos B** Histórico Identificador: Nº Licencia/s: **HERRAMIENTAS** Colegio:  $D **A**$ Nombre: Anellidos: MENÓ Provincia: Gestión Municipio: Entidades Código postal: Domicilio: Inscripciones Teléfono: Participantes Sexo: DNI: Dato no disponible Equipos Lugar nacimiento: Pagos Fecha nacimiento: Gestión médica Nº ARE: Dato no disponible Foto: No hay foto disponible Reconocimientos Anomalías posibles en los datos del escolar Encontrado en el centro Nuevo participante Imprimir Licencias Detalle de participante

En la segunda pestaña aparecen dos tablas.

- Equipos. Lista de equipos, rol que desempeña en el equipo y su estado.
- Datos de pago. En esta tabla se indica el número de licencia por cada tipo de  $\overline{\mathbb{R}}$ cargo dentro de un equipo y la fecha en la que se efectuó el pago. Si el pago se ha realizado telemáticamente, aparecerá el número de justificante junto con la opción de imprimir el justificante.

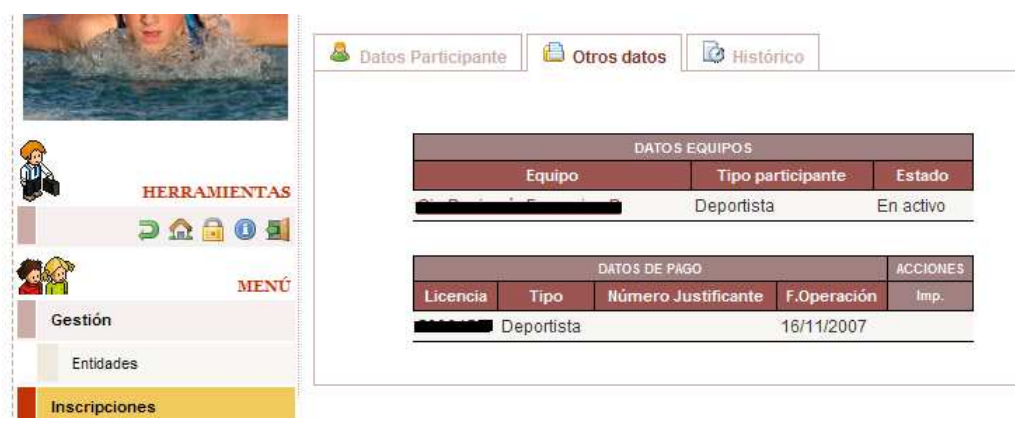

Detalle otros datos

Por último, la pestaña Histórico muestra la información sobre los equipos a los que ha pertenecido el participante.

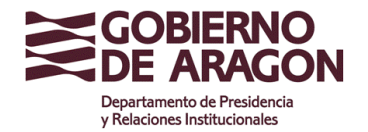

Clasificación: Uso Externo

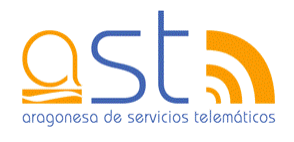

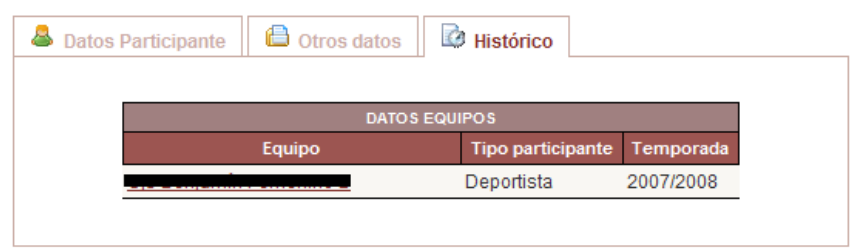

Detalle histórico

#### **6.6. Impresión de licencias**

Para poder imprimir una licencia se tienen que dar los siguientes factores:

- El participante tiene que pertenecer a un equipo.
- El participante tiene que haber pagado la licencia adecuada al tipo de implicación dentro del equipo. Es decir, si es un entrenador, debe haber pagado la licencia de entrenador.

Una vez se cumplan ambas cosas, se habilitará la opción de imprimir la licencia deportiva. La opción aparece en el listado de participantes, siendo la última columna de la tabla la que permite llevar a cabo la acción. Al hacer clic en el icono, se creará un pdf con la o las distintas licencias que tenga el jugador.

También se pueden imprimir desde el detalle del participante.

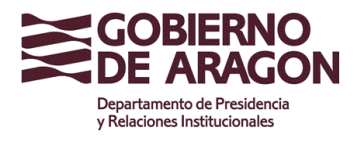

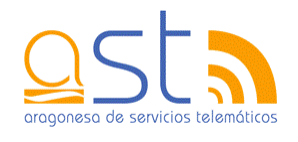

## **7. Equipos**

Este apartado abarca toda la administración referente a los equipos. En ella se permite dar de alta, modificar y hacer cambios en equipos, cerrar un equipo,…

#### **7.1. Listado de equipos**

En el listado se puede ver el conjunto de equipos dados de alta en la aplicación. Se pueden realizar búsquedas por los siguientes parámetros:

- Temporada. Se debe seleccionar una temporada. Por defecto aparece marcada la temporada actual.
- $\blacksquare$ Denominación. Nombre del equipo. No hace falta escribir la denominación entera.
- $\overline{\phantom{a}}$ Deporte. Deporte al que juega el equipo.
- $\overline{\phantom{a}}$ Categoría. Categoría a la que pertenece el equipo.
- Nivel. Nivel en el que se encuentra el equipo.
- **Modalidad. Modalidad en la que juega el equipo.**
- Especialidades. Lista de las distintas especialidades que tiene un deporte.

Para ver los resultados en la tabla, se debe pulsar el botón **Buscar**.

Los datos que se muestran en la lista son la denominación, el deporte, la categoría, el nivel al que pertenecen los equipos y si se han realizado altas o bajas.

Un equipo se puede encontrar en dos estados: abierto y cerrado.

- $\blacksquare$  Abierto. Se pueden seguir añadiendo y eliminando participantes del equipo. También se puede modificar alguno de los datos globales del equipo. Los datos del equipo aparecerán en color negro. En caso de que se hayan pagado todas las licencias de los participantes que conforman el equipo, el color será azul.
- **COL**  Cerrado. No se pueden realizar modificaciones. Los cambios de jugadores se contarán como altas y bajas, pudiendo realizar un máximo de 3 de cada una de ellas. Los datos de los equipos aparecen en color verde en la lista.

Las acciones que se pueden realizar son:

- Editar. Permite la modificación de los datos del participante. Se puede realizar  $\mathcal{L}_{\mathcal{A}}$ siempre excepto en los meses de julio y agosto.
- $\blacksquare$  Borrar. Elimina el participante. Se puede eliminar siempre que no pertenezca a ningún equipo ni haya pagado ninguna licencia.

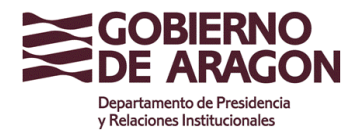

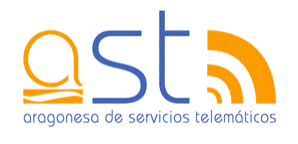

- Cerrar. Permite imprimir la o las licencias de un participante. Se puede imprimir una vez se haya realizado el pago de la licencia y pertenezca, al menos, a un equipo.
- Detalle. Al hacer clic en la denominación del equipo, se accede a la página de detalle en la que se muestran los datos del equipo, sus miembros y, si hay altas y/o bajas, también. Desde el detalle se permite realizar la **impresión de la hoja de inscripción del equipo así como de las licencias** de todos sus integrantes, siempre que se encuentre en estado cerrado.
- Duplicar. Permite copiar los datos de un equipo de la temporada anterior.
- **Foto.**
- **Pago. Permite la realización del pago tanto telemático como no telemático.**

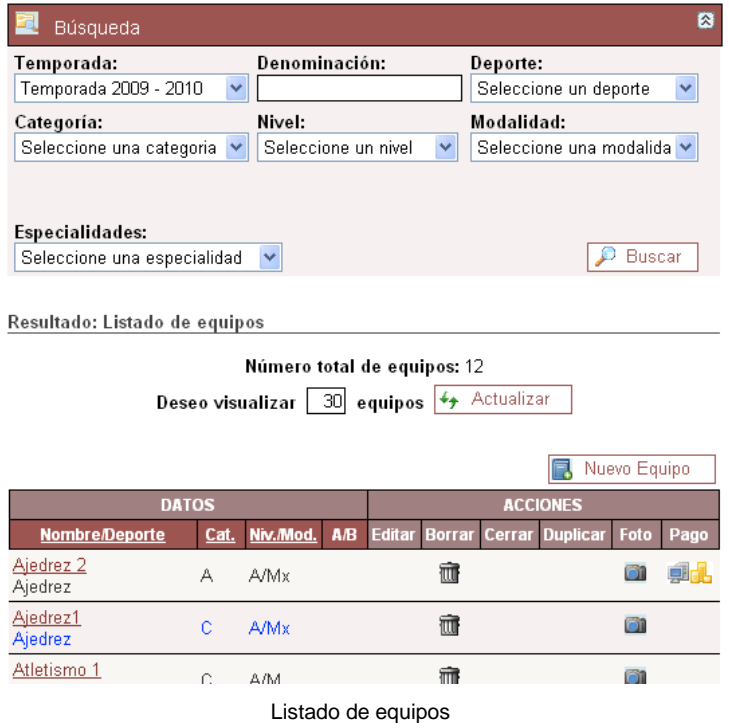

#### **7.2. Alta de un equipo**

El cuestionario que hay que rellenar para dar de alta un equipo tiene los siguientes campos:

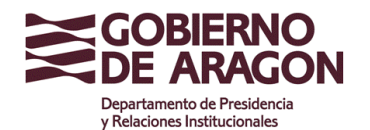

Clasificación: Uso Externo

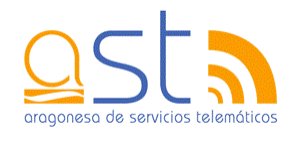

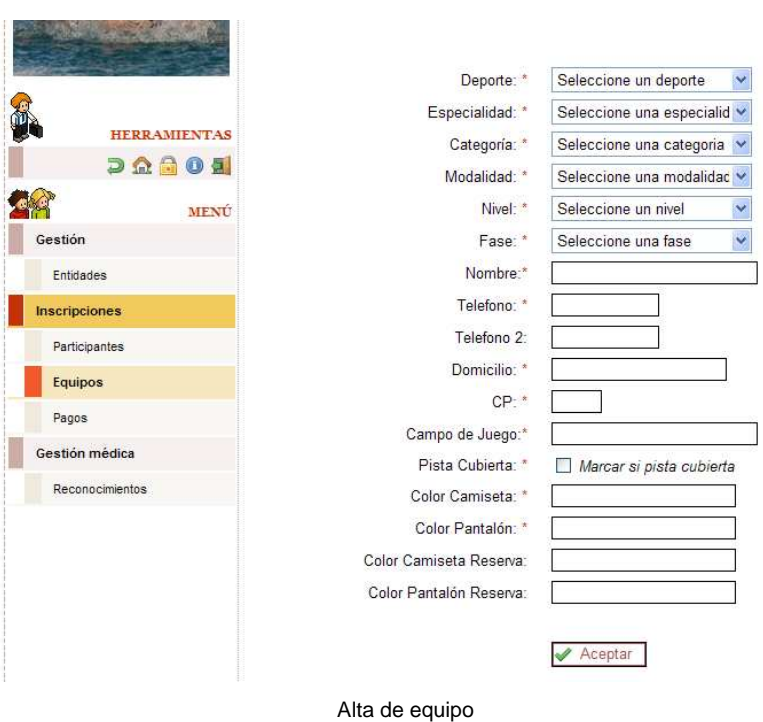

- Deporte. Elegir el deporte al que juega el equipo.
- **ESPECIALIDAGE ESPECIALIDAGE IN DEPORTED PROPERTY CONCLLENT** ESPECIALIDADES. Se debe elegir al menos una de ellas.
- Categoría. Categorías que tiene el deporte seleccionado.
- Modalidad. Lista de modalidades que acepta ese deporte.
- Nivel. Nivel en el que juega ese equipo.
- Fase. Listas de fases en las que puede jugar el equipo.
- Nombre. Nombre del equipo.
- Teléfono. Teléfono de contacto del equipo.
- Teléfono 2. Segundo teléfono de contacto del equipo.
- **Provincia. Provincia a la que pertenece el equipo. Se carga automáticamente con** la provincia en la que se ubica la entidad.
- Municipio. Municipio al que pertenece el equipo. Se carga automáticamente con el municipio en el que se ubica la entidad.
- **CP.** Código postal del municipio.
- Campo de juego. Nombre del campo de juego del equipo.

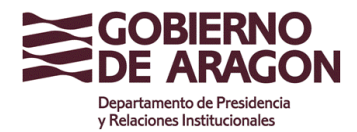

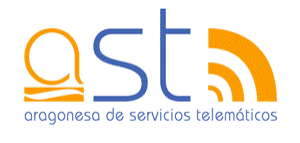

- **Pista cubierta. Si se selecciona, significa que el campo de juego se encuentra** cubierto.
- Color camiseta. Color de la camiseta de la equipación.  $\mathbf{r}$
- Color pantalón. Color del pantalón de la equipación.
- Color camiseta reserva. Color de la camiseta de reserva.
- Color pantalón reserva. Color del pantalón de reserva.

Si el deporte es individual, no se deberán rellenar los últimos 6 campos.

Tras completar todos estos datos, se debe pulsar el botón **Aceptar**. Si no hay ningún error, se crearán tres pestañas: una con la información que se acaba de introducir, otra en la que se deben incluir los jugadores que pertenecen al equipo y la última, en la que se grabarán los entrenadores y delegados.

En estas dos últimas pestañas, aparecerá una tabla por cada rol que tiene una persona dentro del equipo, es decir, habrá una tabla para jugadores, otra para entrenadores y otra para delegados. La manera de rellenarlas es idéntica en cada una de ellas.

En el campo ID se debe introducir el identificador del participante. Ese identificador puede ser:

- $\blacksquare$  NIF. Nº de identificación fiscal del deportista.
- $\overline{\phantom{a}}$  Identificador generado por la aplicación. Al dar de alta un deportista, la aplicación le asigna un número identificativo. Este número se puede consultar en la pantalla de detalle del joven.
- Nº de licencia. Número de licencia del deportista.

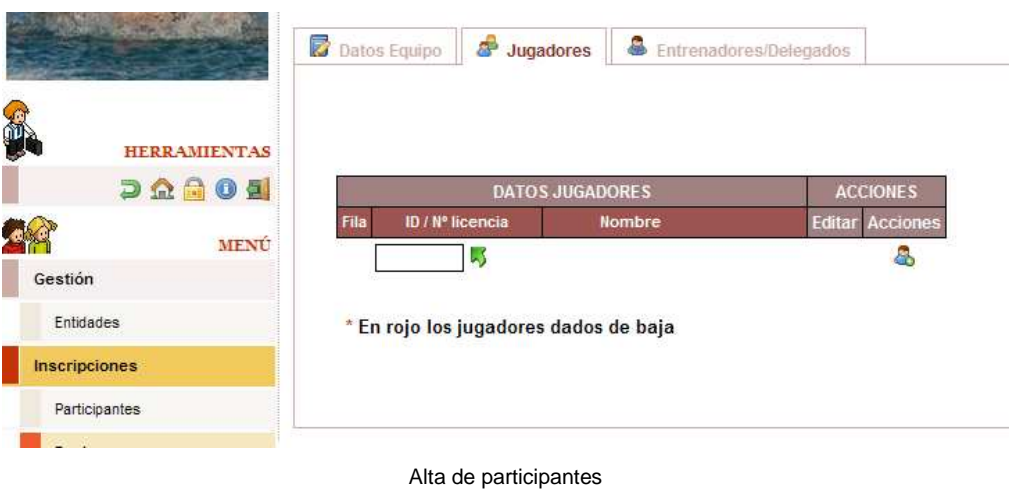

A la derecha del campo aparece la imagen  $\sqrt{2}$ . Si se pulsa sobre ella, emerge una ventana en la que se encuentran listados los participantes de la entidad junto a su identificador.

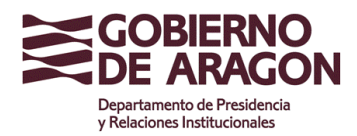

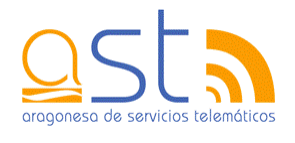

Se puede realizar una búsqueda por nombre o alguno de sus apellidos. Una vez encontrada la persona, se tiene que hacer clic en su identificador y se copia automáticamente el número en la tabla que se estaba rellenando.

Se recomienda que, si se encuentran dos personas con el mismo nombre y apellidos, ir a consultar el detalle de cada uno para comprobar cuál de ellas es la correcta.

Si el deportista cumple los requisitos de las bases generales impuestas por el Gobierno de Aragón (año de nacimiento, sexo, incompatibilidades con otros deportes,…), se rellenará su nombre y apellidos.

Si se hace clic en el identificador del jugador, se accederá a la pantalla de edición por si se quiere modificar algún dato.

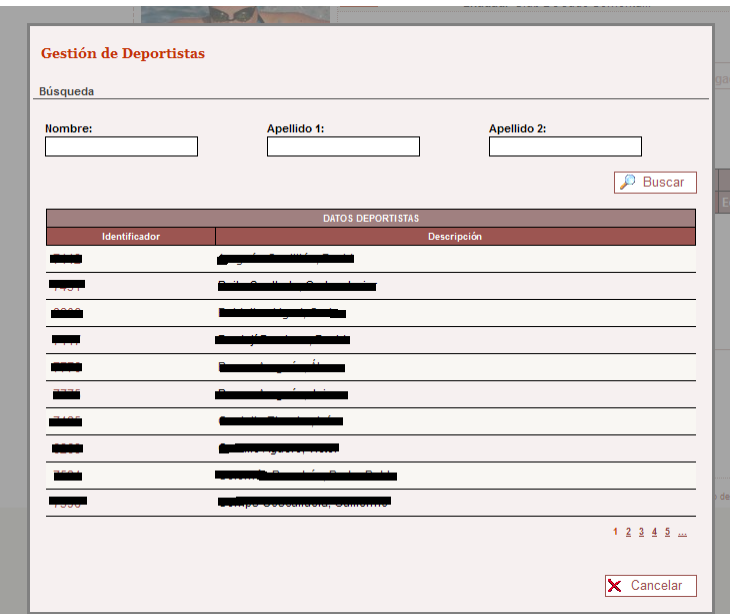

Búsqueda del identificador del participante

Para guardar el participante se debe pulsar el icono que aparece a la derecha **en**. Se podrán introducir tantos jugadores como se permitan en el deporte. En cuanto a los entrenadores y delegados, el máximo serán 2 de cada clase.

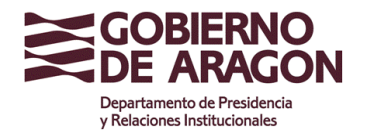

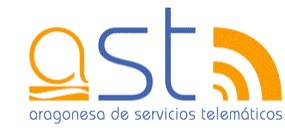

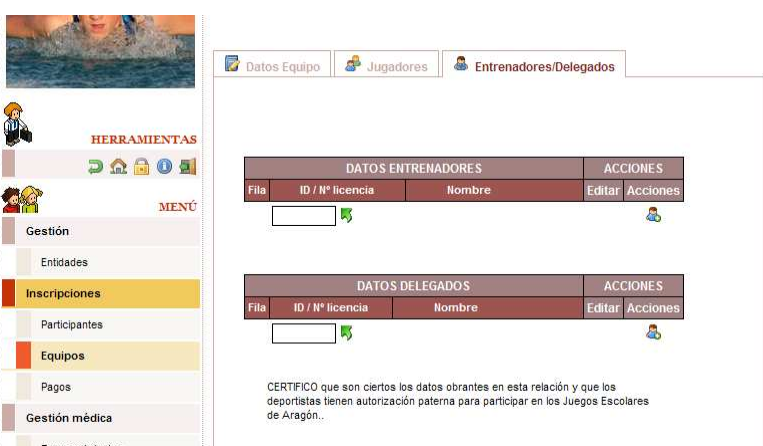

Si lo que se quiere hacer es eliminar uno de los participantes, tendrán que hacer clic en la  $p$ apelera  $\overline{m}$ .

#### **7.3. Modificar un equipo**

En la edición de un equipo se pueden modificar todos los datos a excepción de la entidad, deporte, especialidad, categoría, modalidad y nivel.

El resto de campos son:

- $\overline{\phantom{a}}$ Fase. Listas de fases en las que puede jugar el equipo.
- Nombre. Nombre del equipo.
- Teléfono. Teléfono de contacto del equipo.
- Teléfono 2. Segundo teléfono de contacto del equipo.
- **Provincia. Provincia a la que pertenece el equipo. Se carga automáticamente con** la provincia en la que se ubica la entidad.
- Municipio. Municipio al que pertenece el equipo. Se carga automáticamente con el  $\blacksquare$ municipio en el que se ubica la entidad.
- **CP.** Código postal del municipio.
- Campo de juego. Nombre del campo de juego del equipo.
- Pista cubierta. Si se selecciona, significa que el campo de juego se encuentra cubierto.
- Color camiseta. Color de la camiseta de la equipación.
- Color pantalón. Color del pantalón de la equipación.  $\blacksquare$
- Color camiseta reserva. Color de la camiseta de reserva.
- Ē. Color pantalón reserva. Color del pantalón de reserva.

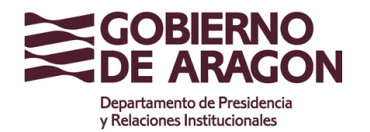

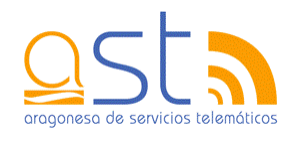

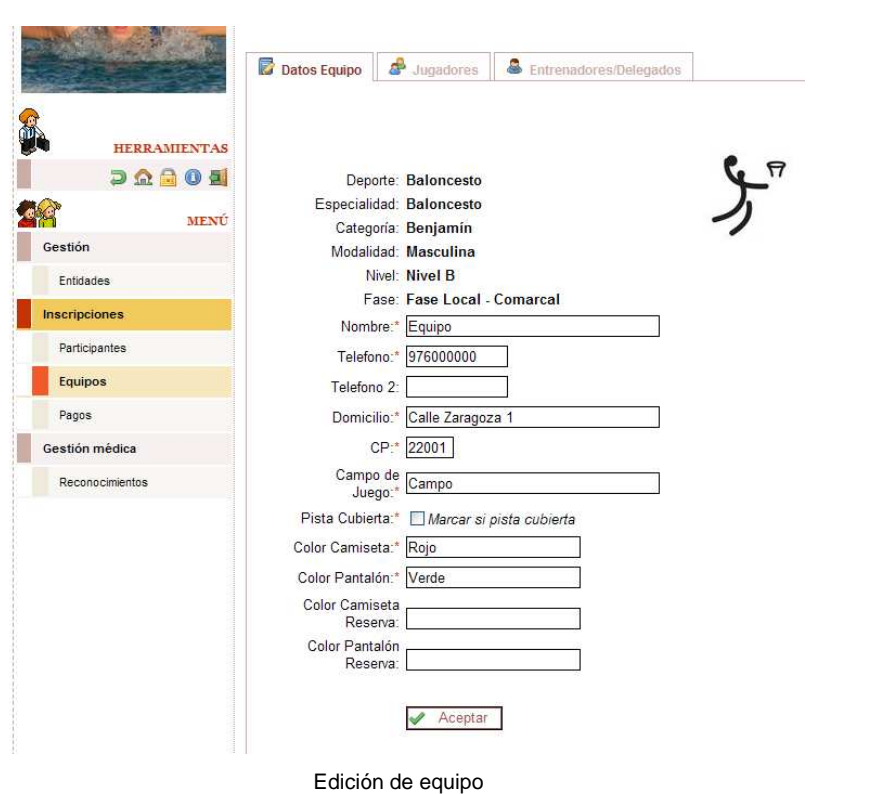

Para guardar los datos, se debe pulsar el botón **Aceptar**.

También existe la posibilidad de cambiar los datos de los participantes de los equipos. Mientras no se encuentre cerrado el equipo, se podrán añadir y eliminar deportistas tantas veces como se quiera. En el momento en que se encuentre cerrado, el borrar un participante se considerará una baja. Si al cerrar el equipo no se ha completado el número máximo de integrantes, se podrá seguir dando de alta jugadores sin contabilizarlas hasta que se alcance el tope. A partir de ese momento, se contabilizarán todas las altas.

En las tablas hay que introducir los identificadores de los participantes. Ese identificador puede ser:

- $\blacksquare$  NIF. Nº de identificación fiscal del deportista.
- $\mathbf{r}$  Identificador generado por la aplicación. Al dar de alta un deportista, la aplicación le asigna un número identificativo. Este número se puede consultar en la pantalla de detalle del joven.
- Nº de licencia. Número de licencia del deportista.

A la derecha del campo aparece la imagen . Si se pulsa sobre ella, emerge una ventana en la que se encuentran listados los participantes de la entidad junto a su identificador.

Se puede realizar una búsqueda por nombre o alguno de sus apellidos. Una vez encontrada la persona, se tiene que hacer clic en su identificador y se copia automáticamente el número en la tabla que se estaba rellenando.

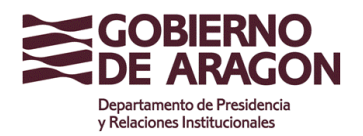

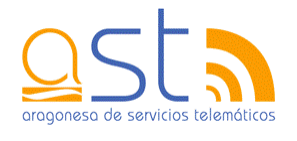

Se recomienda que, si se encuentran dos personas con el mismo nombre y apellidos, ir a consultar el detalle de cada uno para comprobar cuál de ellas es la correcta.

Si el deportista cumple los requisitos de las bases generales impuestas por el Gobierno de Aragón (año de nacimiento, sexo, incompatibilidades con otros deportes,…), se rellenará su nombre y apellidos.

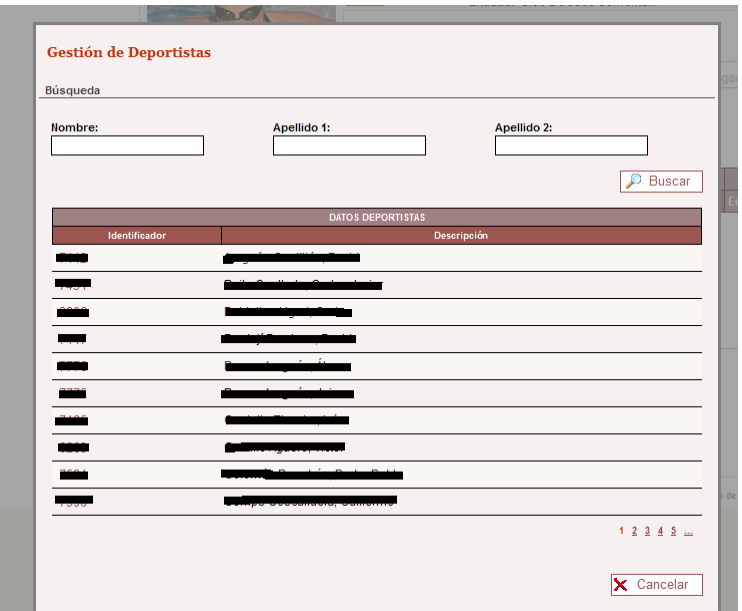

Búsqueda del identificador del participante

Para guardar el participante se debe pulsar el icono que aparece a la derecha **.** Se podrán introducir tantos jugadores como se permitan en el deporte. En cuanto a los entrenadores y delegados, el máximo serán 2 de cada clase.

Si lo que se quiere hacer es eliminar uno de los participantes, tendrán que hacer clic en la papelera  $\overline{\mathbf{m}}$ .

#### **7.4. Detalle de un equipo**

El detalle de un equipo se divide en varias pestañas.

- **Datos equipo**. Aquí se pueden consultar los datos relacionados con la entidad,  $\sim$ deporte, categoría, nivel, campo, color de la equipación,… Si el equipo está cerrado, en la parte inferior habrá dos botones:
	- **Imprimir inscripción**. Creará en formato pdf la hoja de inscripción del  $\mathbf{r}$ equipo al hacer clic sobre él.
	- **Imprimir licencias**. Creará en formato pdf todas las licencias de los **The State** jugadores, delegados y entrenadores que tenga el equipo.
- $\overline{\phantom{a}}$ **Jugadores**. En esta pestaña se encuentra la tabla de los jugadores del equipo.

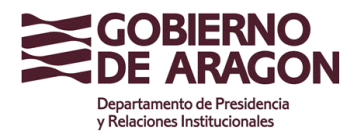

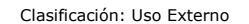

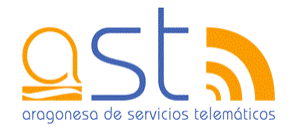

 $\overline{\phantom{a}}$ **Entrenadores/Delegados**. Tablas con los entrenadores y delegados del equipo.

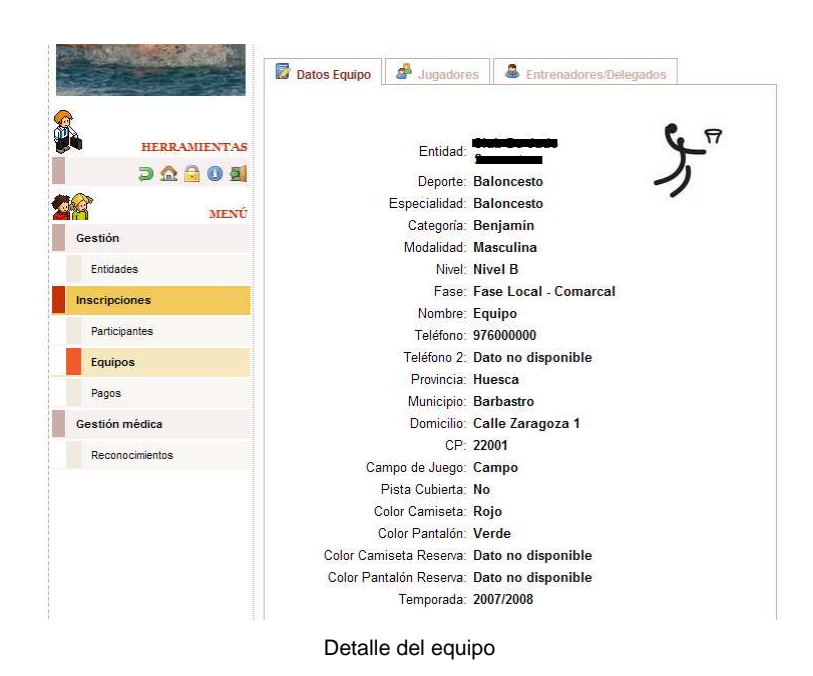

#### **7.5. Impresión de la hoja de inscripción de un equipo**

Para poder realizar la impresión de la hoja de inscripción de un equipo, previamente se tiene que encontrar en estado cerrado. Esto implica que debe de tener al menos el número mínimo de jugadores y un entrenador y que todos hayan pagado la licencia apropiada.

Una vez realizados estos pasos, se puede cerrar el equipo pulsando la opción que aparece en el listado de equipos.

A partir de ese momento, si el usuario accede al **detalle del equipo**, en la parte inferior de la primera pestaña se sitúa el botón **Imprimir inscripción**. Si se hace clic en él, se creará un pdf con la hoja de inscripción del equipo. También se proporciona la opción de imprimir las fichas de licencias de todos los integrantes del equipo.

#### **7.6. Altas y bajas**

Las altas y bajas de los jugadores se gestionan en la pantalla de edición de un equipo. A las tres pestañas ya existentes en la modificación, se habilita una cuarta llamada **Altas/Bajas**. Para poder realizar los cambios, previamente el equipo se tiene que encontrar en estado cerrado.

En la parte superior de la ventana se encuentran los datos de la entidad a la que pertenece el equipo, el nombre, el deporte, la especialidad, la categoría, el nivel y el número de altas y bajas.

**Se recuerda que, según el reglamento, un equipo puede tener tres altas y tres bajas de sus jugadores. Los delegados y entrenadores se pueden dar de alta y eliminar todas las** 

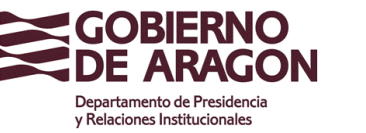

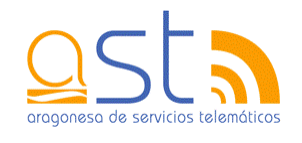

#### **veces que sea necesario, sin contabilizar los cambios, en la pestaña Entrenadores/Delegados.**

En la tabla de jugadores aparece el listado de deportistas del equipo. Si se ha producido alguna baja anteriormente, los datos de la fila aparecen en color rojo y se verá la fecha de baja. Para introducir un nuevo participante, se debe escribir su número de licencia. Si es una persona válida, se rellenarán su nombre y apellidos. Para salvar los datos, se debe hacer clic en el icono **.** Este acto contará como un alta.

Si por el contrario, se va a eliminar un integrante del equipo, se debe pulsar **.** En este caso, se producirá una baja, y por lo tanto, los datos de la fila se verán en color rojo.

|                  |                             | Datos Equipo       |          | சி<br>Jugadores           |                             |        | Entrenadores/Delegados | З<br>Altas/Bajas |
|------------------|-----------------------------|--------------------|----------|---------------------------|-----------------------------|--------|------------------------|------------------|
|                  |                             |                    |          |                           |                             |        |                        |                  |
|                  | <b>HERRAMIENTAS</b>         |                    |          |                           | Entidad: Willem Common      |        |                        |                  |
|                  | $D$ $\Omega$ $\Omega$<br>04 |                    |          |                           | Nombre: <b>Biographique</b> |        |                        |                  |
|                  | <b>MENU</b>                 |                    |          |                           | Deporte: Fútbol             |        |                        |                  |
| Gestión          |                             |                    |          | Especialidad: Fútbol Sala |                             |        |                        |                  |
|                  |                             |                    |          |                           | Categoría: Alevín           |        |                        |                  |
| Usuarios         |                             |                    |          | Altas: 1                  | Nivel: Nivel B              |        |                        |                  |
| Deportes         |                             |                    |          | Bajas: 2                  |                             |        |                        |                  |
| <b>Entidades</b> |                             |                    |          |                           |                             |        |                        |                  |
| Mutualidad       |                             |                    |          |                           | <b>DATOS CAMBIOS</b>        |        |                        | <b>ACCIONES</b>  |
| Inscripciones    |                             | Fila               | Licencia |                           |                             | Nombre | Fecha Baja             | Est.             |
| Participantes    |                             | $\overline{1}$     |          |                           |                             |        |                        | 意                |
| Equipos          |                             | $\overline{c}$     |          |                           |                             |        |                        | 濉                |
| Validar Pago     |                             | 3                  |          |                           |                             |        |                        | 命                |
| Pagos            |                             | $\overline{\bf 4}$ |          |                           |                             |        |                        | 命                |
| Gestión médica   |                             | 5                  |          |                           |                             |        |                        | 肅                |
| Centros médicos  |                             | 6                  |          |                           |                             |        |                        | 瓣                |
|                  |                             | 7                  |          |                           |                             |        |                        | 瓣                |
| Reconocimientos  |                             | 8                  |          |                           |                             |        |                        | 痲                |
|                  |                             | g                  |          |                           |                             |        | 12/12/2007             |                  |
|                  |                             | 10                 |          |                           |                             |        |                        | 瓣                |
|                  |                             | 11                 |          |                           |                             |        |                        | 意                |
|                  |                             | 12                 |          |                           |                             |        |                        | 適                |
|                  |                             | 13                 |          |                           |                             |        | 03/07/2008             |                  |
|                  |                             |                    |          | $\blacktriangleright$     |                             |        |                        | $\bullet$        |

Altas y bajas de jugadores

Nota: si al cerrar el equipo no se ha llegado al tope de jugadores, es decir, no se ha rellenado el número máximo de jugadores, la pestaña **Altas/Bajas** no aparecerá. Se tendrán que añadir los participantes en la pestaña **Jugadores** y no se contabilizarán como altas. Por el contrario, si se elimina un jugador, si que se contará como una baja. Al llegar al nº máximo de jugadores, aparecerá la pestaña de **Altas/Bajas** para empezar a contabilizar las altas que se produzcan.

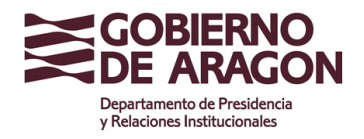

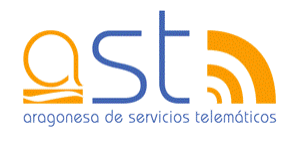

### **7.7. Duplicar equipo**

La aplicación permite duplicar un equipo de la temporada anterior. Con ello se pretende agilizar la manera de dar de alta los equipos. La opción se encuentra habilitada en el listado.

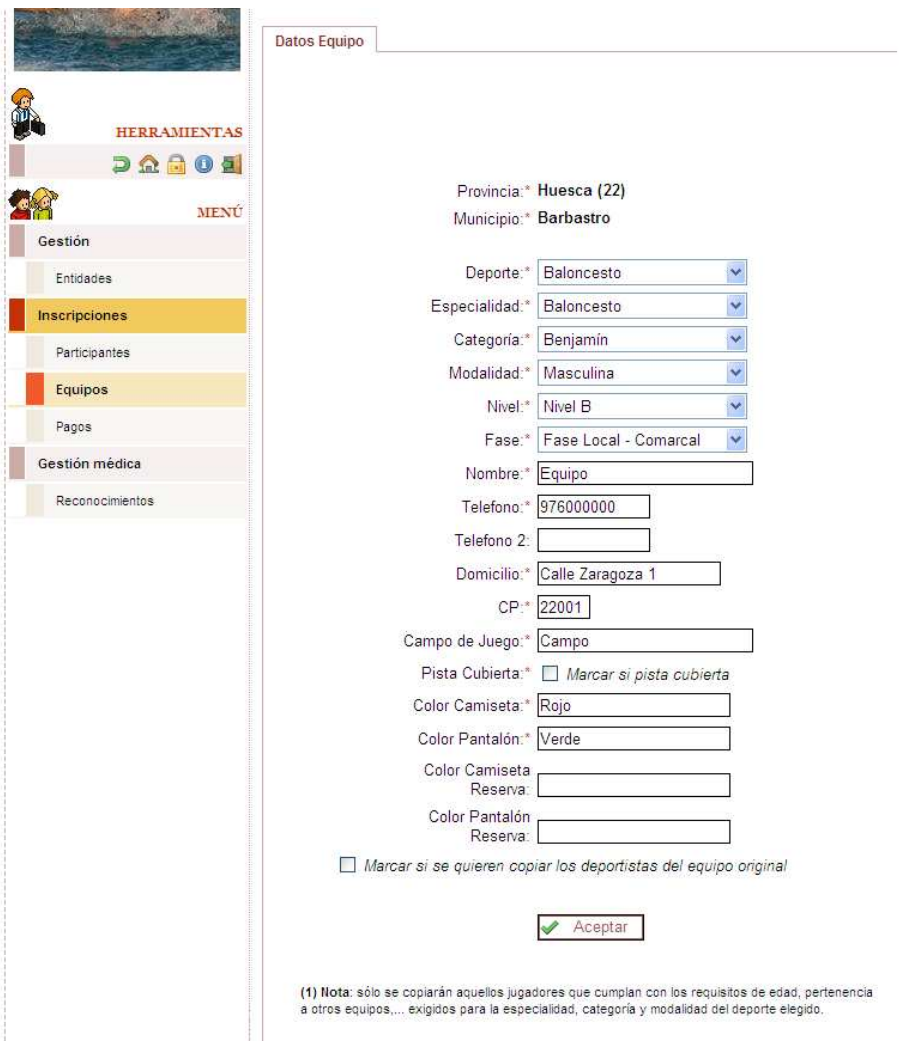

#### Duplicar equipo

Al duplicar, se copian todo los datos del equipo en la pantalla de alta. Abajo hay un campo que se debe marcar si también se quieren copiar los jugadores que pertenecían la temporada anterior al mismo equipo. Hay que destacar que sólo se copiarán aquellos jugadores que cumplan con los requisitos de edad, pertenencia a otros equipos,… exigidos para la especialidad, categoría y modalidad del deporte elegido.

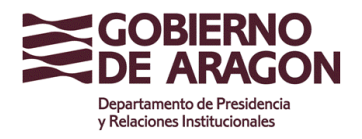

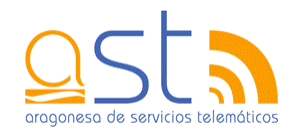

### **8. Solicitud de reconocimientos**

Las entidades pueden solicitar que un centro médico haga reconocimientos médicos a algunos de los participantes de los Juegos Escolares. Este apartado indica la manera de rellenar las solicitudes.

Una solicitud se puede encontrar en los siguientes estados:

- **N** Pendiente. Una solicitud pendiente es aquella que se ha insertado pero que aún puede sufrir algún cambio mientras no se cierre.
- **N** Cerrado. El usuario ha considerado que los datos de la solicitud son los correctos y que no necesita realizar ninguna modificación. A partir de aquí, los Servicios Centrales aceptarán o rechazarán individualmente todas las peticiones.

#### **8.1. Listado de solicitudes**

En esta página se muestran las solicitudes introducidas por las distintas entidades.

Se puede buscar una solicitud por los siguientes campos:

- Estado. Lista de estados en los que se puede encontrar una solicitud.
- × Temporada. Temporada a la que pertenece la solicitud.

Tras seleccionar estos datos, se debe pulsar **Buscar** para mostrar el resultado en la tabla.

La información que aparece es la fecha en la que se realizó la solicitud.

Las solicitudes se pueden encontrar en varios estados:

- **N** Pendiente. Una solicitud pendiente es aquella que se ha insertado pero que aún puede sufrir algún cambio mientras no se cierre.
- **N** Cerrado. El usuario ha considerado que los datos de la solicitud son los correctos y que no necesita realizar ninguna modificación. A partir de aquí, A partir de aquí, los Servicios Centrales aceptarán o rechazarán individualmente todas las peticiones. Para consultar la aceptación o el rechazo se recomienda ver el detalle.

Dependiendo en qué estado se encuentre, los datos saldrán de uno de estos colores.

- $\overline{\phantom{a}}$ Negro. Solicitudes pendientes.
- Verde. Solicitudes cerradas. ×

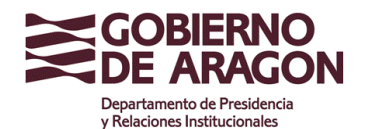

Clasificación: Uso Externo

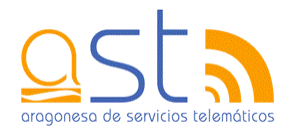

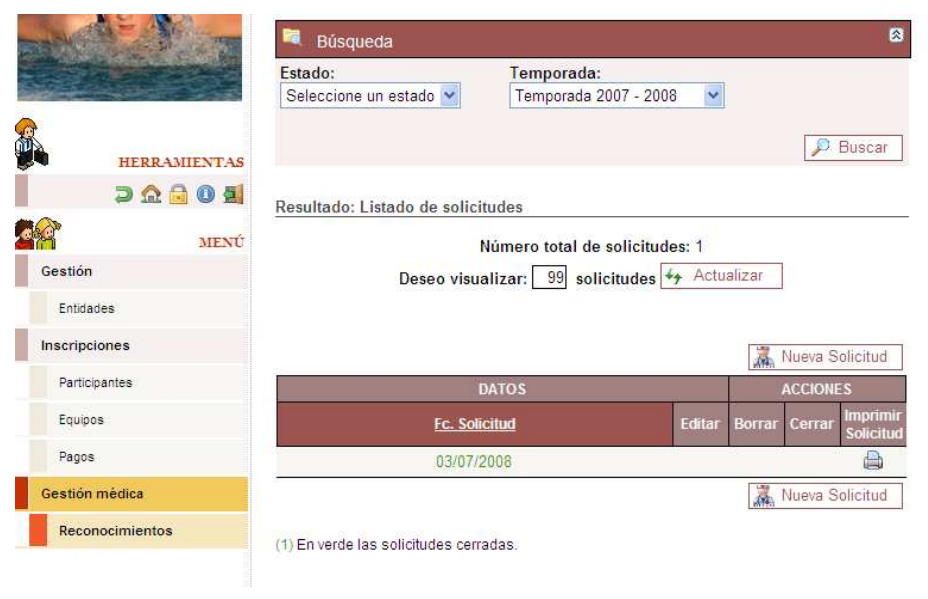

Listado de solicitudes

La aplicación provee varias acciones a realizar:

- Editar. Permite modificar los datos de los participantes de una solicitud.
- **Borrar.** Elimina permanentemente una solicitud.
- Cerrar. Cierra una solicitud, lo cual impide su modificación.
- **Imprimir solicitud. Imprime la solicitud.**
- Detalle. Al hacer clic en el nombre de la entidad de una solicitud, se accederá a la pantalla que muestra su detalle.

Para poder imprimir una solicitud se tiene que encontrar cerrada.

Si está cerrada, no se podrá ni modificar ni borrar.

Con el botón **Nueva Solicitud**, se accede a la pantalla de alta de solicitudes de reconocimientos médicos.

#### **8.2. Alta de solicitud**

En la pantalla de alta de una solicitud aparece por defecto los datos de la entidad. La información que se debe insertar es:

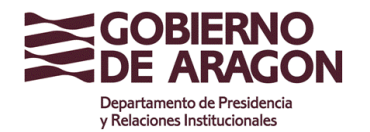

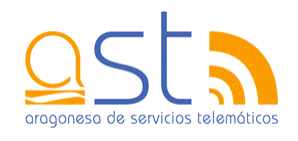

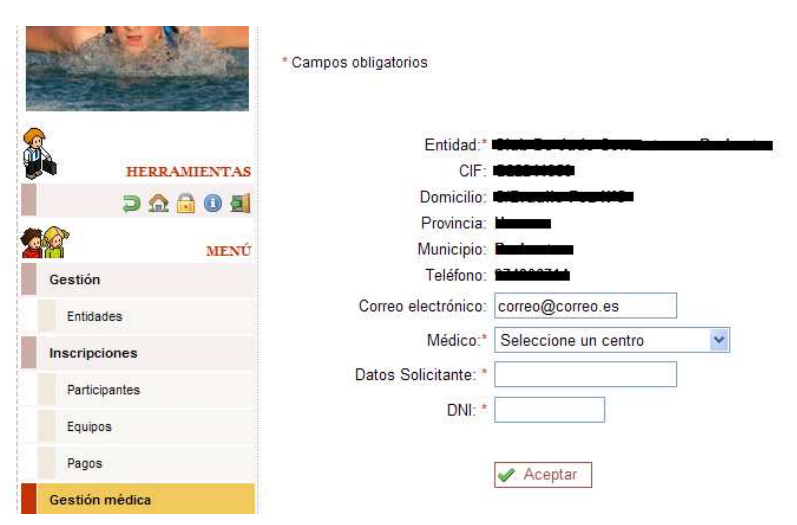

Alta de solicitud

- Correo electrónico. Hay que indicar el correo electrónico de la persona  $\overline{\phantom{a}}$ responsable de los reconocimientos médicos de la entidad.
- **Médico. Centro médico que realizará el reconocimiento.**
- Datos solicitante. Nombre y apellidos de la persona que solicita el reconocimiento  $\overline{\phantom{a}}$ médico.
- NIF. NIF de la persona que solicita el reconocimiento médico.

Tras rellenar estos datos, al pulsar el botón **Aceptar**, aparecerá un cuadro en el que se debe seleccionar cómo incluir los deportistas en la solicitud.

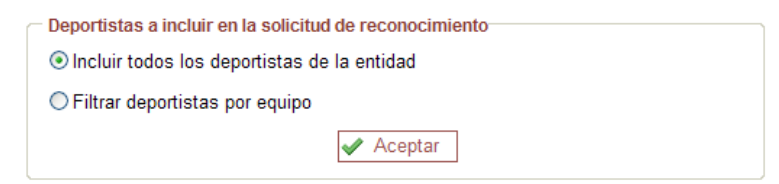

Hay dos opciones:

- Incluir todos los deportistas de la entidad. Copiará automáticamente todos los  $\overline{\phantom{a}}$ deportistas que tienen pagada la licencia de la temporada.
- Filtrar deportistas por equipo. En este caso se pasará a ver la siguiente pantalla.  $\overline{\mathbb{R}^n}$

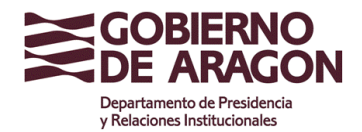

Clasificación: Uso Externo

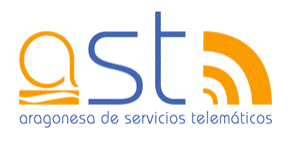

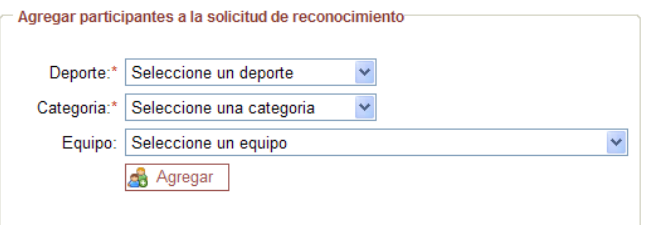

Aparecerán tres campos más para elegir.

- **Deporte.** Al selecciona un deporte, si la entidad tiene equipos, estos se listarán.
- Categoría. Se puede ajustar la búsqueda indicando también la categoría.
- Equipo. Por defecto, aparece la lista de equipos que tiene la entidad. Si se selecciona un deporte o categoría, sólo saldrán la lista de equipos que cumplan las restricciones.

Al pulsar el botón **Agregar**, se copiarán automáticamente los deportistas en la lista de la solicitud.

| <b>PARTICIPANTES</b> |                    |                |                     |      |  |  |  |  |  |
|----------------------|--------------------|----------------|---------------------|------|--|--|--|--|--|
|                      |                    |                | <b>Borrar Todos</b> |      |  |  |  |  |  |
| ID                   | Nombre y apellidos | Fc. Nacimiento | Estado              | Est. |  |  |  |  |  |
|                      | <b>BELLEVILLE</b>  |                | Pendiente           |      |  |  |  |  |  |
| L.                   |                    |                |                     |      |  |  |  |  |  |
|                      |                    |                |                     |      |  |  |  |  |  |

Listado de personas para el reconocimiento

Con el botón **Borrar Todos** se pueden eliminar todos los participantes introducidos en la tabla.

Si se quiere añadir algún participante mas, el único campo que se tiene que rellenar en la tabla es la columna ID, que admite cualquier identificador de un participante. Preferiblemente, se debe introducir el nº de licencia, aunque admite tanto el NIF del niño/a o el identificador que le ha asignado la aplicación. Tras incluir cualquiera de los tres datos, se rellenará automáticamente el nombre, apellidos y fecha de nacimiento.

A la derecha del campo ID está el icono  $\sqrt{2}$ . Si se hace clic sobre él, aparecerá una ventana emergente en la que se encuentra el listado de los niños/as que pertenecen a la entidad.

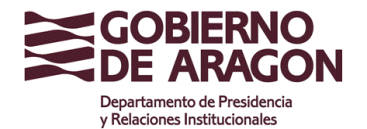

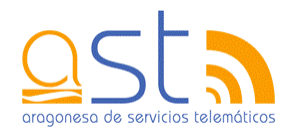

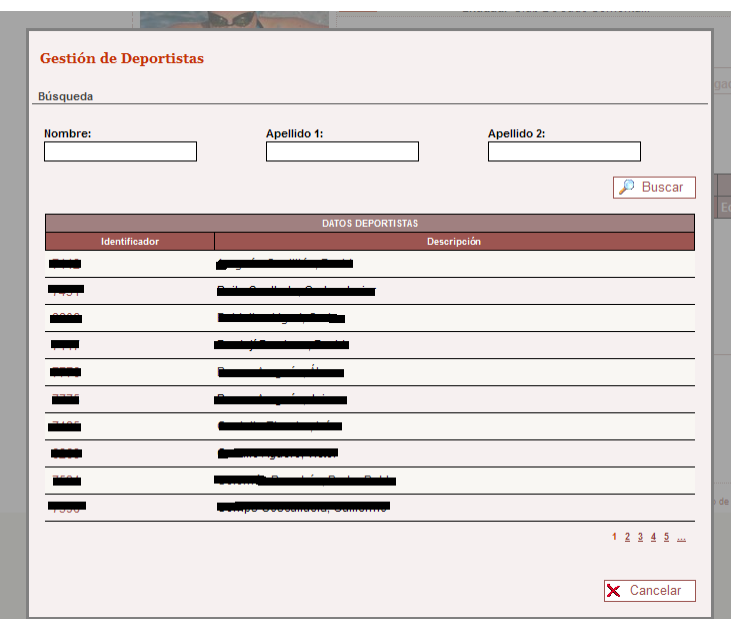

Listado de participantes

En la parte superior se pueden indicar parte del nombre y/o apellidos de un participante en concreto si se desconoce su identificador. Una vez localizado, simplemente se deberá de pulsar sobre el número que lo identifica y se copiarán los datos automáticamente en la lista de participantes de la solicitud.

El uso de las tablas de inserción de datos viene explicado en el apartado 3.5 del presente manual.

**Una vez se hayan introducido todos los datos correctamente y no se vayan a realizar más modificaciones, el usuario debe de cerrar la solicitud**. Esto se debe realizar desde el listado de solicitudes. A partir de ese momento, los Servicios Centrales aceptarán o rechazarán las peticiones individualmente.

#### **8.3. Modificar una solicitud**

De una solicitud sólo se permiten añadir, cambiar o eliminar los participantes de la tabla. En caso de que cambiar algún otro dato, se deberá de borrar la solicitud desde la tabla del listado de solicitudes.

El único campo que hay que rellenar de la tabla es la columna ID, que admite cualquier identificador de un participante. Preferiblemente, se debe introducir el nº de licencia, aunque admite tanto el NIF del niño/a o el identificador que le ha asignado la aplicación. Tras introducir cualquiera de los tres datos, se rellenará automáticamente el nombre, apellidos y fecha de nacimiento.

A la derecha del campo ID está el icono . Si se hace clic sobre él, aparecerá una ventana emergente en la que se encuentra el listado de los niños/as que pertenecen a la entidad.

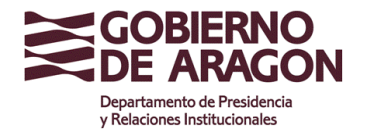

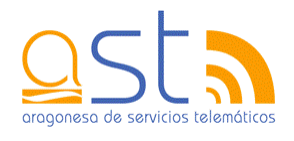

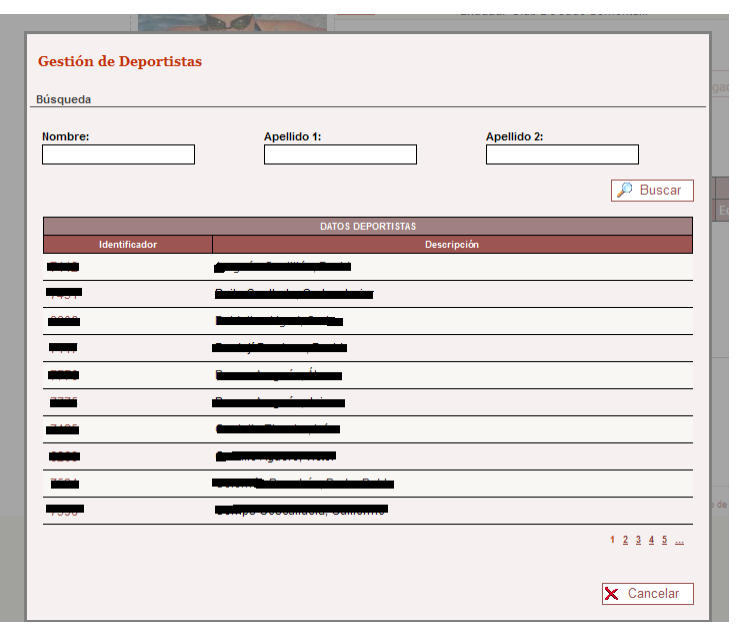

Listado de participantes

En la parte superior se pueden indicar parte del nombre y/o apellidos de un participante en concreto si se desconoce su identificador. Una vez localizado, simplemente se deberá de pulsar sobre el número que lo identifica y se copiarán los datos automáticamente en la lista de participantes de la solicitud.

El uso de las tablas de inserción de datos viene explicado en el apartado 3.5 del presente manual.

#### **8.4. Detalle de una solicitud**

El detalle muestra la información relacionada con la entidad y persona que realiza la solicitud así como el centro médico elegido. También se especifica qué niños/as han sido aceptados y cuáles no para recibir la subvención.

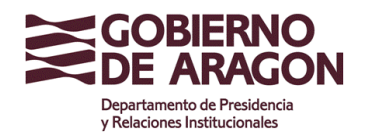

Clasificación: Uso Externo

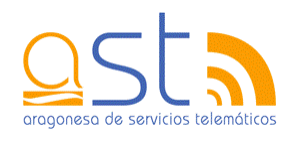

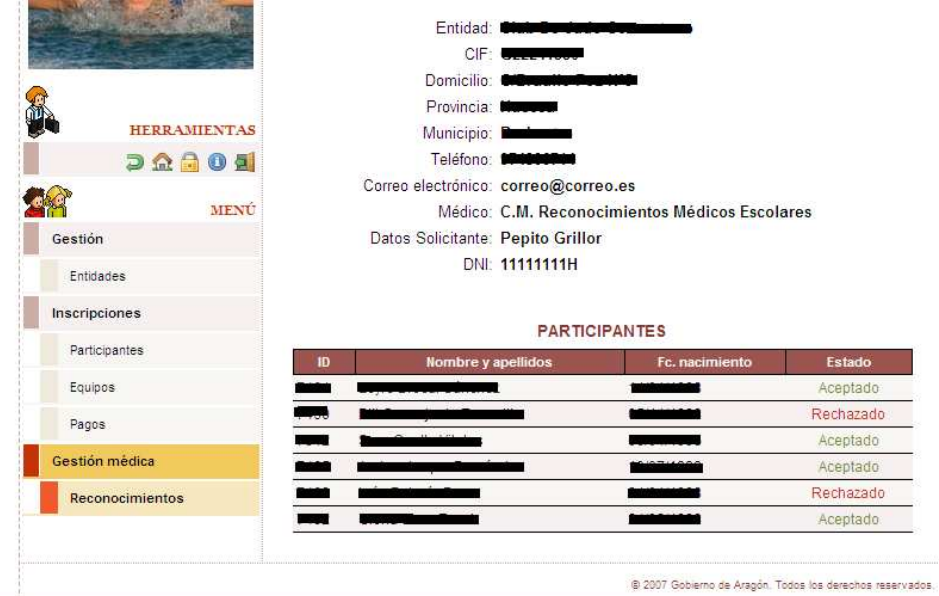

Detalle de solicitud

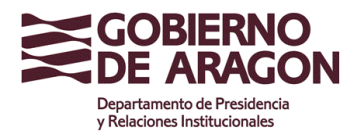

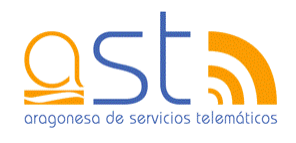

### **9. Anuncios**

Este apartado recoge la información sobre el tablón de anuncios. En el menú principal y en el secundario situado a la izquierda de las pantallas aparecerá un indicador de los anuncios vigentes.

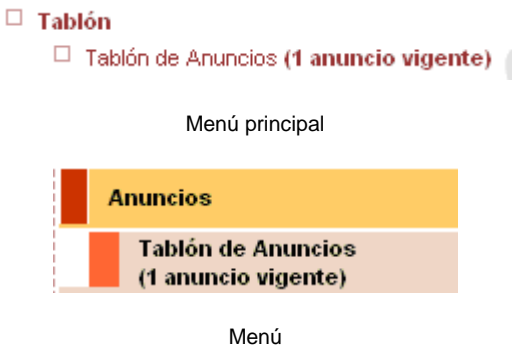

#### **9.1. Tablón de Anuncios**

El Tablón de Anuncios permite mostrar anuncios vigentes. Llamando anuncio vigente aquel que se visualiza ya que la fecha actual está en el intervalo de fechas en el cual se dio de alta.

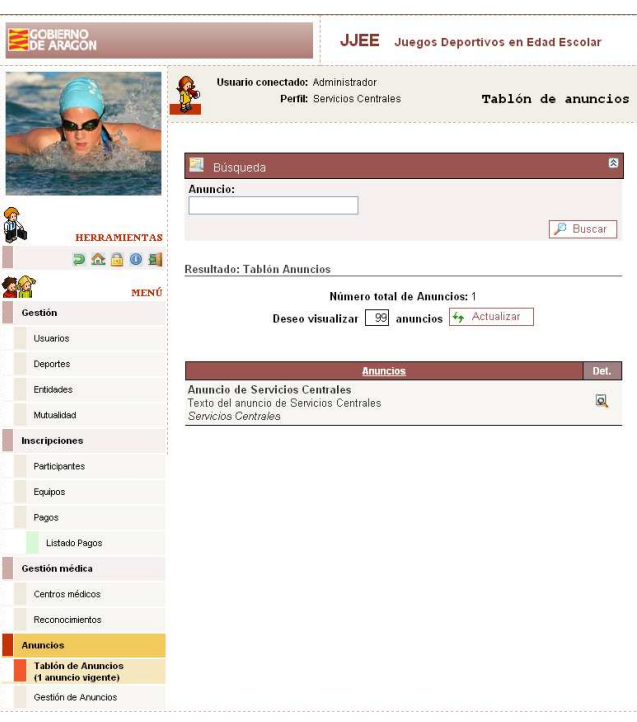

Tablón de Anuncios

La pantalla se divide en tres zonas:

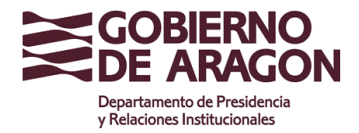

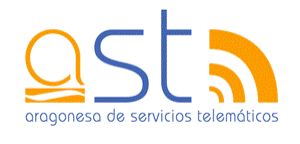

- Búsqueda: Permite filtrar los anuncios del tablón por un contenido del mismo. Pulsando el botón de Buscar se visualizarán los participantes con esas características.
- Resultado: Se especifica el número de anuncios visualizados en la pantalla. También nos permite modificar el número de registros a visualizar.
- Tabla: Nos presenta la información general del anuncio y la posibilidad de ir al detalle del mismo. Los datos presentados consisten en el titulo, una presentación parcial del texto del mensaje y la entidad que lo ha dado de alta.

El botón  $\mathbb{Q}$  permite ir al detalle del anuncio.

#### **9.1.1. Detalle Anuncio**

Permite la visualización completa de las características de un anuncio. Los Servicios Centrales pueden visualizar todos los datos de un anuncio.

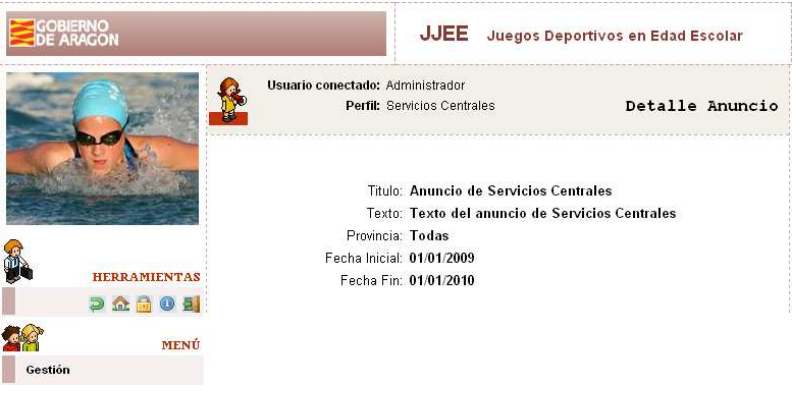

Detalle Anuncio

En el detalle de un anuncio se visualiza:

- Titulo. Titulo del anuncio.
- Texto. Texto del mensaje del anuncio.
- Provincia. Provincia de actuación del anuncio. La áreas son:
	- o Todas: Un anuncio puede ser visto por todas las entidades.
	- o Servicio Provincial Huesca/Teruel/Zaragoza: Un anuncio solo puede ser visualizado si la entidad pertenece a ese Servicio Provincial. Cada anuncio, además, no puede ser visualizado por los demás servicios provinciales.
- Fecha Inicial. Fecha inicial del periodo de vigencia del anuncio.
- Fecha Fin. Fecha fin del periodo de vigencia del anuncio.

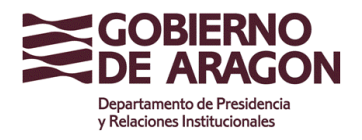

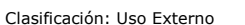

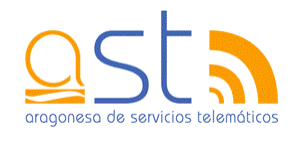

### **10. Cambio de contraseña**

Un usuario puede cambiar la contraseña en cualquier momento. Sólo tiene que acceder a la pantalla de cambio de contraseña desde el menú principal o el icono del menú de herramientas .

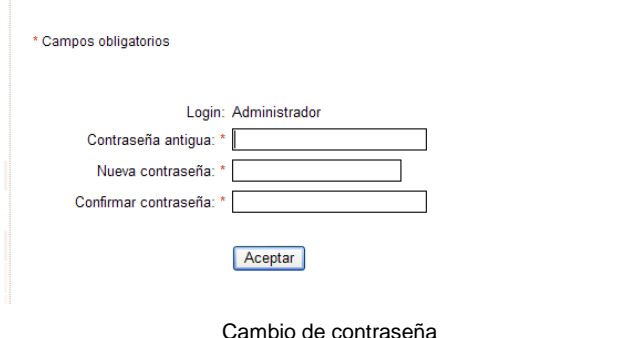

Se muestra el login de acceso de nuestro usuario.

Los campos a introducir son:

- $\overline{\phantom{a}}$ Contraseña actual
- Nueva contraseña  $\overline{\phantom{a}}$
- Ì. Confirmación de la nueva contraseña, con el fin de asegurarse de que la contraseña no se ha introducido erróneamente.

Una contraseña válida ha de tener:

- $\overline{\phantom{a}}$ Una longitud mayor o igual que 8.
- $\overline{\phantom{a}}$ Una letra en minúscula.
- $\overline{\phantom{a}}$ Una letra en mayúscula.
- × Un dígito.
- $\overline{\phantom{a}}$  Un carácter que no sea ni dígito ni letra entre las posiciones 2 y 6 de la contraseña.

Las contraseñas tienen una duración de 3 meses. Pasado ese tiempo ha de cambiarse por otra distinta a cualquiera que haya utilizado hasta el momento.

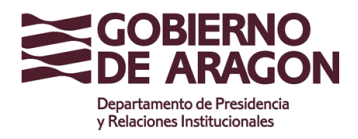

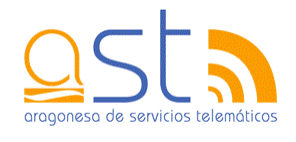

### **11. Documentos**

Pulsando en la opción **Documentos** del menú principal se tiene acceso a las siguientes opciones:

- **Manual de usuario Entidades.**
- **Manual Opciones de pago para entidades Entidad**
- **Manual Ayuda Obtención Certificado Entidad**

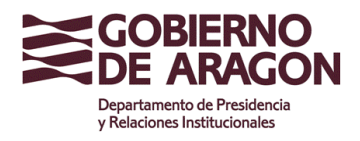

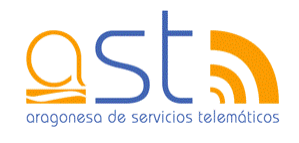

### **12. Cerrar sesión**

Al terminar de utilizar la aplicación se debe pulsar la opción cerrar sesión que aparece en el menú principal o en el menú de herramientas situado a la izquierda y que está representado por el icono **.**

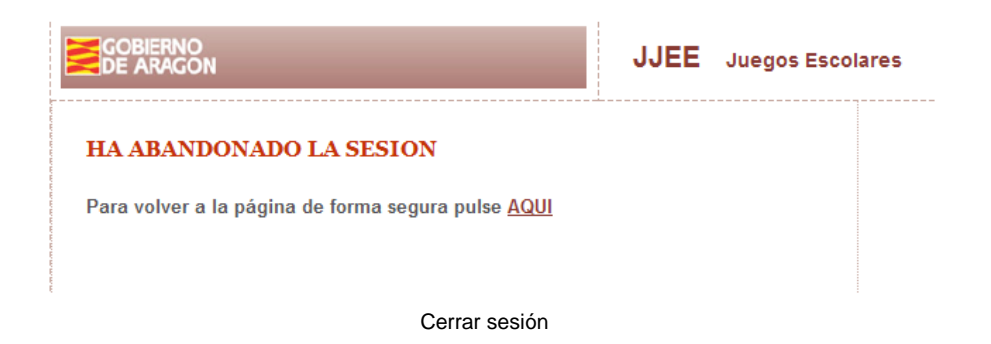